# **<sup>■</sup>Roland**

# 「D-17 TD-17-L

**DRUM SOUND MODULE** 

# Bedienungsanleitung

English

*Z* Drums

# **Die Möglichkeiten des TD-17/TD-17-L**

# Spielen des Soundmoduls

# Spielen mit verschiedenen Sounds ( $\Rightarrow$  [S. 8](#page-7-0))

Das Soundmodul besitzt eine Vielzahl verschiedener Drum-Sounds. Sie können damit viele verschiedene Musikstile spielen.

# Unterstützung verschiedener Spieltechniken ( $\rightarrow$  [S. 7](#page-6-0))

Das Soundmodul reagiert wie ein akustisches Schlagzeug auf verschiedene Schlagzeug-typische Spieltechniken.

# Verändern der Einstellungen

# Anpassen des Spielgefühls  $(\Rightarrow$  [S. 21](#page-20-0))

Sie können die Empfindlichkeit der Sensoren Ihrer Spielweise anpassen.

# Erstellen eigener Kits ( $\blacktriangleright$  [S. 14](#page-13-0))

Sie können eigene Drum-Kits zusammen stellen, die entsprechend einzigartig sind und Ihren persönlichen Sound repräsentieren.

# Umweltfreundliche Power Save-Funktion

Wenn die AUTO OFF-Funktion aktiviert ist, wird das Soundmodul nach einer bestimmten Zeit von Inaktivität automatisch ausgeschaltet.  $(\Rightarrow$  [S. 23](#page-22-0))

\* Wenn Sie die automatische Abschaltung deaktivieren möchten, stellen Sie den Parameter "AUTO OFF" auf "OFF".

PDF-Dokument (Download via Internet)

beschreibt alle Parameter und Sounds des

Beinhaltet die Detail-Informationen der MIDI-

# Üben Ihres Spiels

# Aktivieren eines Click (Metronom) ( $\blacktriangleright$  [S. 9\)](#page-8-0)

Sie können zu einem Click (Metronom) üben bzw. spielen.

# Spielen mit Songs ( $\rightarrow$  [S. 9\)](#page-8-1)

Das dieses Instrumentbeinhaltet verschiedene Songs zum Üben und Mitspielen.

# Aufnehmen eines Songs ( $\Rightarrow$  [S. 10\)](#page-9-0)

Sie können Ihr Spiel aufzeichnen und damit Ihren Lernfortschritt überprüfen.

# Üben im Coach-Modus ( $\blacktriangleright$  [S. 11](#page-10-0))

Das Soundmodul besitzt einen Coach-Modus mit intelligenten Übe-Funktionen. Damit können Sie Ihr Timing und Ihre Präzision und Ausdauer trainieren.

# Spielen zu Audio-Clips eines Mobilgeräts ( $\rightarrow$  [S. 5](#page-4-0))

Das Soundmodul ist mit einer Bluetooth-Schnittstelle ausgestattet. Sie können zu einer Audiodatei spielen, die über ein Smartphone abgespielt wird (**nicht TD-17-L**).

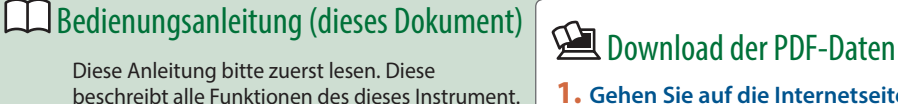

**1. Gehen Sie auf die Internetseite: http://www.roland.com/manuals/**

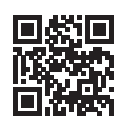

**2. Wählen Sie als Produktnamen "TD-17" bzw. "TD-17-L" aus.**

 $\blacktriangledown$ 

Lesen Sie zuerst die Hinweise in den Abschnitten "SICHERHEITSHINWEISE" und "WICHTIGE HINWEISE" (im Informationsblatt "USING THE UNIT SAFELY" und in der Bedienungsanleitung [\(S. 27\)](#page-26-0). Lesen Sie dann diese Anleitung ganz durch, um sich mit allen Funktionen des Geräts vertraut zu machen. Bewahren Sie die Anleitung zu Referenzzwecken auf.

© 2018 ROLAND CORPORATION

5 **Data List**

Soundmoduls. 5 **MIDI Implementation**

Meldungen.

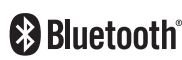

# Inhalt

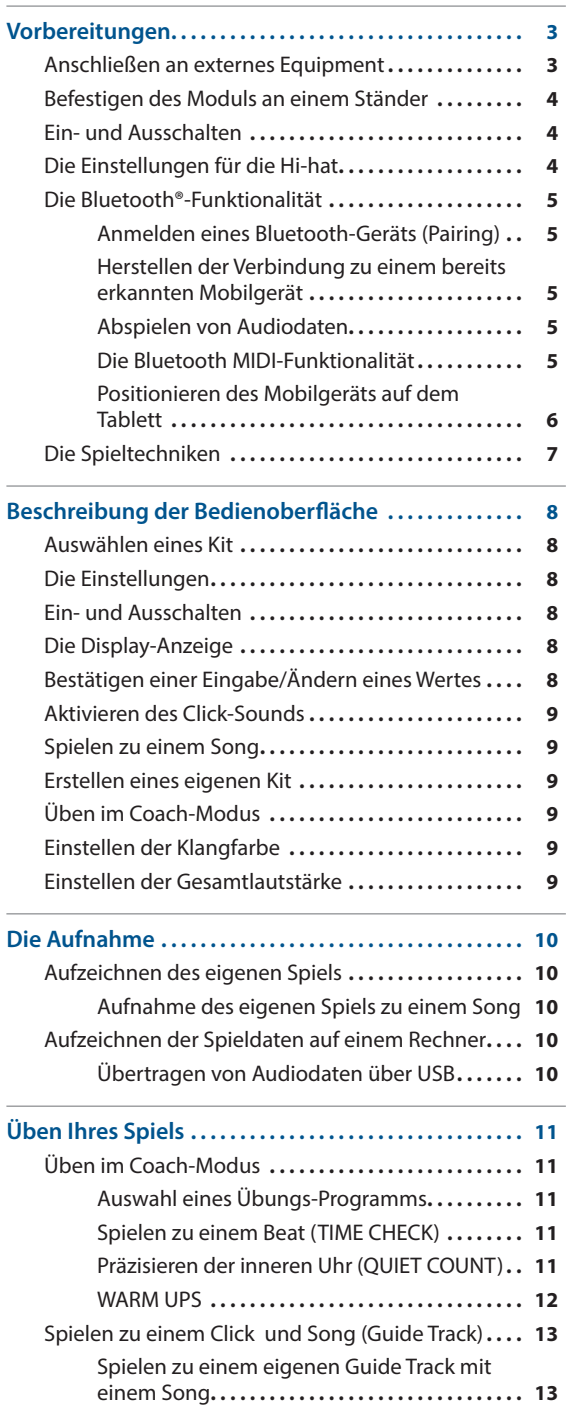

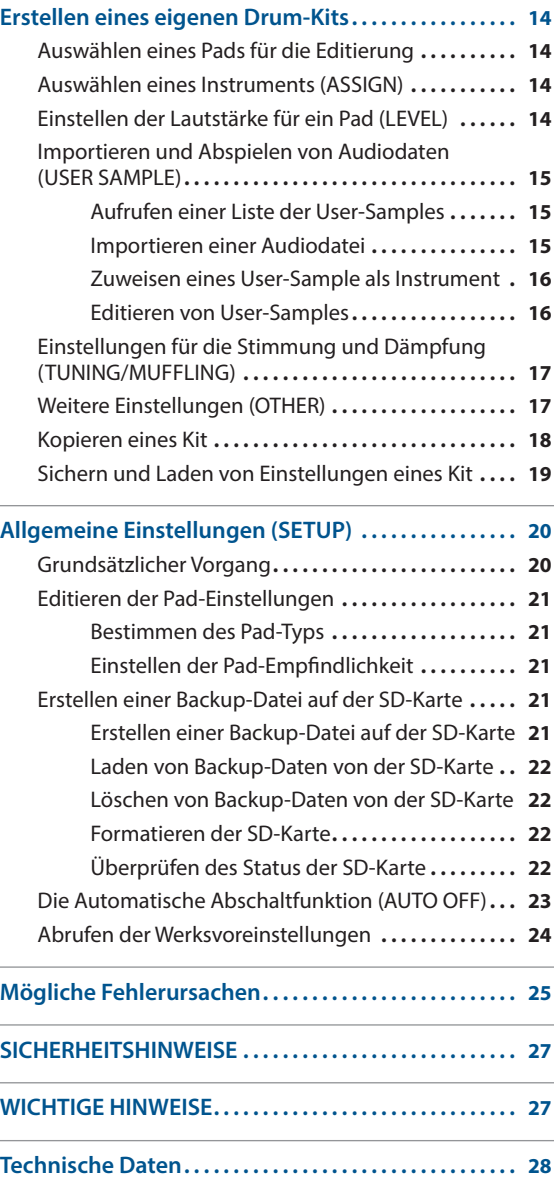

 $\Box$ 运动

Deutsch

Français

Italianc

Españo

Português

Nederlands

简体中文

<span id="page-2-1"></span><span id="page-2-0"></span>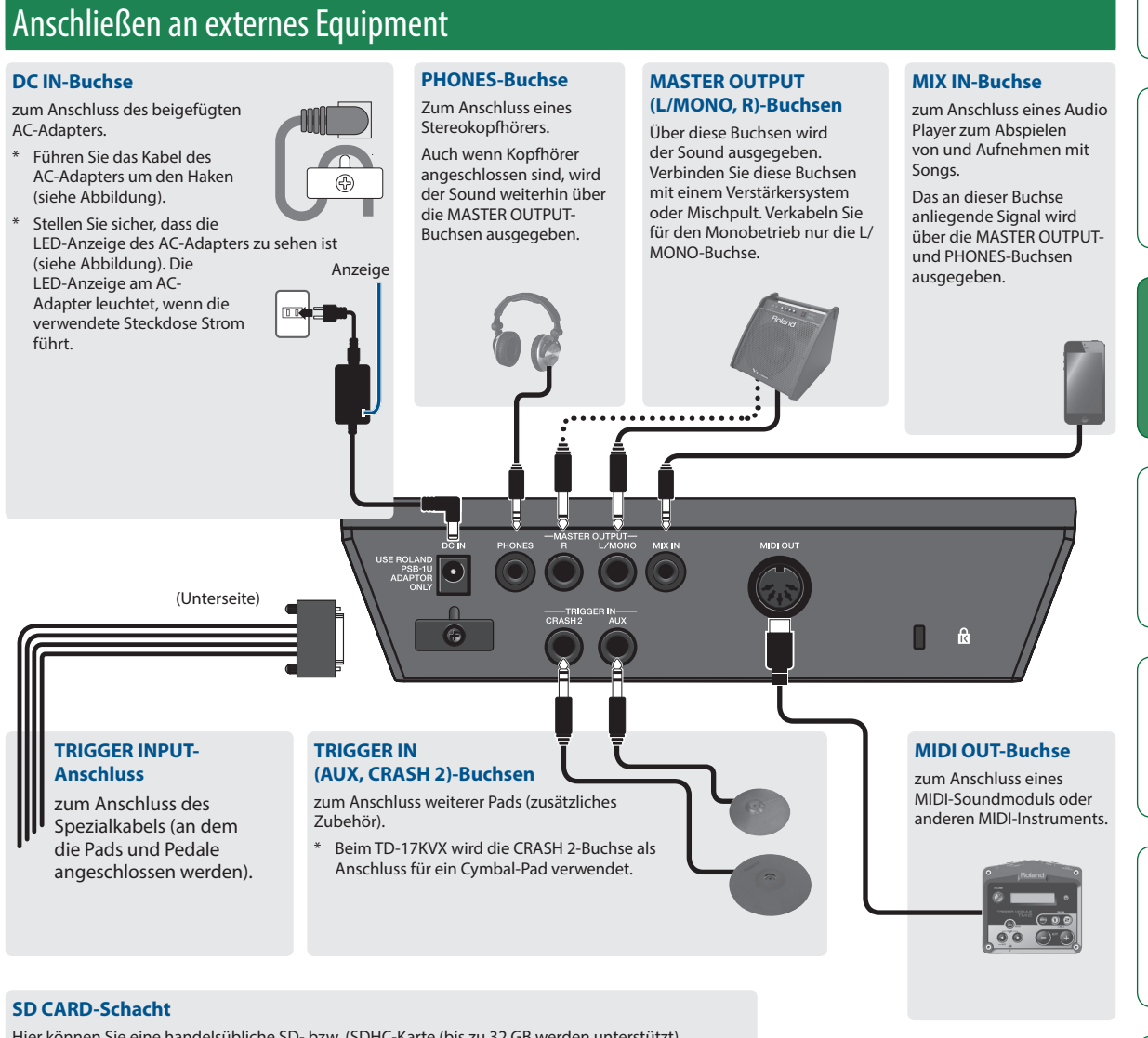

Hier können Sie eine handelsübliche SD- bzw. (SDHC-Karte (bis zu 32 GB werden unterstützt) einsetzen.

Auf der SD-Karte können Sie Songs oder Daten des Soundmoduls sichern.

Außerdem können Sie User-Samples laden oder einen aufgenommenen Song exportieren.

- Ene neue oder bisher anderweitig verwendete SD-Karte muss mit diesem Soundmodul formatiert werden ([S. 22\)](#page-21-1).
- Schalten Sie das Soundmodul nicht aus und nehmen Sie die SD-Karte nicht heraus, solange im Display noch "Processing...." oder "Now Saving..." erscheint.

### **USB COMPUTER-Anschluss**

Verbinden Sie das Soundmodul und den Rechner mit einem USB-Kabel. Sie können darüber Audio und/oder MIDI-Daten übertragen.

Um Fehlfunktionen bzw. eventuellen Beschädigungen vorzubeugen, regeln Sie immer die Lautstärke auf Minimum und lassen Sie alle Geräte ausgeschaltet, wenn Sie Kabelverbindungen vornehmen.

 $\pi$   $\Box$ 

 $\overline{O}$ 

**E**Roland

# <span id="page-3-0"></span>Befestigen des Moduls an einem Ständer

Verwenden Sie die dem Soundmodul beigefügte Befestigung, um es am Drum-Ständer zu montieren.

Wählen Sie die gewünschte Ausrichtung passend zum Setup des Drum-Ständers.

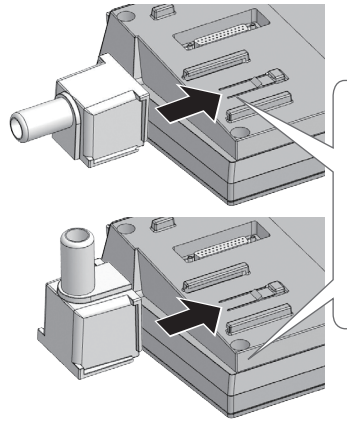

Führen Sie die Aussparung der Soundmodul-Halterung in die Schienen des Soundmoduls und schieben Sie beide soweit zusammen, bis diese einrasten.

\* Wenn Sie das Gerät umdrehen, achten Sie darauf, dass die Bedienelemente nicht beschädigt werden. Lassen Sie das Gerät beim Umdrehen nicht fallen.

# <span id="page-3-1"></span>Ein- und Ausschalten

# **Finschalten**

- **1. Regeln Sie die Lautstärke des Soundmoduls und der angeschlossenen Geräte auf Minimum.**
- **2. Drücken Sie den [**L**] [Power]-Taster, um das Soundmodul einzuschalten.**
- **3. Schalten Sie die angeschlossenen, externen Geräte ein und stellen Sie die Lautstärke ein.**

# Ausschalten

- **1. Regeln Sie die Lautstärke des Soundmoduls und der angeschlossenen Geräte auf Minimum.**
- **2. Schalten Sie die externen Geräte aus.**
- **3. Um das Soundmodul auszuschalten, halten Sie den [**L**] [Power]-Taster für eine Sekunde oder länger gedrückt.**

Im Display erscheint die Anzeige "Shutting Down" und nach kurzer Zeit wird das Soundmodul ausgeschaltet.

### **HINWEIS**

Das Soundmodul wird nach einer voreingestellten Zeit von Inaktivität (Spielen der Sounds, Bewegen eines Reglers, Drücken eines Tasters) automatisch ausgeschaltet.

Wenn Sie die automatische Abschaltung nicht wünschen, können Sie dieses Funktion de-aktivieren ([S. 23](#page-22-0)).

# <span id="page-3-2"></span>Die Einstellungen für die Hi-hat

Wenn Sie eine der V-Hi-hats VH-10 oder VH-11 verwenden, müssen Sie im Soundmodul den Offset-Parameter einstellen.

Dieses ist notwendig, damit das Spielen von offener, geschlossener und Pedal-Hi-hat möglich ist.

- **1. Nehmen Sie den Fuß vom Hi-hat Pedal und schalten Sie das Soundmodul ein.**
- **2. Lösen Sie die Schraube des Cymbal-Halters und lassen Sie die Hi-hat so weit herunter, bis sie auf dem Bewegungssensor aufliegt.**
- **3. Drücken Sie den [SETUP]-Taster.**
- **4.** Wählen Sie mit dem Drehregler den Parameter "Hi-**Hat Settings" und drücken Sie den [ENTER]-Taster.**
- **5. Wählen Sie mit dem Drehregler den Pad Type "VH10" oder "VH11" aus.**
- **6. Beobachten Sie die Aussteuerungsanzeige rechts im Display des Soundmoduls und stellen Sie den Offset mit der VH Offset-Schraube an der VH Hi-hat ein.**

Stellen Sie den Offset so ein dass ein schwarzes + +-Symbol in der Anzeige erscheint.

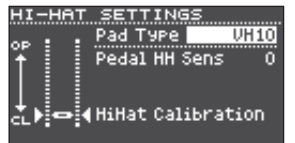

**7. Drücken Sie den [DRUM KIT]-Taster, um wieder das KIT-Display aufzurufen.**

### **Referenz**

Weitere Informationen zum Einstellen der Parameter finden Sie im Dokument "Data List (PDF)"

### <span id="page-4-1"></span><span id="page-4-0"></span>Die Bluetooth®-Funktionalität **nicht TD-17-L**

Die Bluetooth-Funktion stellt eine drahtlose Verbindung zwischen einem Mobilgerät (wie Smartphone oder Tablet) und diesem Instrument her. Sie haben damit folgende Möglichkeiten.

# Bluetooth Audio

Sie können über das Soundmodul Audiodaten abhören, die von einem Mobilgerät abgespielt werden.

# Senden und Empfangen von MIDI-Daten

Wenn Sie eine app verwenden, welche die Bluetooth MIDI-Schnittstelle unterstützt (wie z.B. GarageBand), können Sie diese mit dem Soundmodul verwenden.

# Anmelden eines Bluetooth-Geräts (Pairing)

"Pairing" (Koppeln) ist das Anmelden eines externen Bluetooth-Geräts in diesem Instrument. Nach der Registrierung sind beide Geräte über Bluetooth miteinander verbunden.

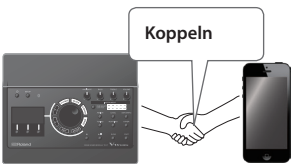

Gehen Sie wie folgt vor, um das Mobilgerät über Bluetooth mit dem Soundmodul zu verbinden.

- **1. Stellen Sie das zu verwendende Mobilgerät in die Nähe dieses Geräts.**
- **2. Drücken Sie den [SETUP]-Taster.**
- **3. Wählen Sie mit dem Drehregler den Parameter "Bluetooth" und drücken Sie den [ENTER]-Taster.**

### **4. Drücken Sie den [F1] (PAIRING)-Taster.**

Im Display erscheint "Now Pairing..." und das Instrument wartet auf eine Reaktion des externen Mobilgeräts.

### **HINWEIS**

Wenn Sie den Kopplungsvorgang abbrechen möchten, drücken Sie den [F1] (CANCEL) -Taster.

### **5. Schalten Sie die Bluetooth-Funktion am externen Mobilgerät ein.**

# **HINWEIS**

Weitere Informationen zu diesem Thema finden Sie in der Anleitung des verwendeten Bluetooth-Geräts.

### **6.** Wählen Sie "TD-17 Audio" in der Geräteliste des **Mobilgeräts aus.**

Die Bluetooth-Verbindung wird aufgebaut. Nach erfolgreichem Aufbau der Verbindung erscheint "TD-17 AUDIO" in der "Paired Devices"-Liste des Mobilgeräts.

Zusätzlich erscheint im Display des Soundmoduls die Anzeige "Connected".

# **7. Drücken Sie den [DRUM KIT]-Taster, um wieder das KIT-Display aufzurufen.**

# Herstellen der Verbindung zu einem bereits erkannten Mobilgerät

**1. Schalten Sie die Bluetooth-Funktion am externen Mobilgerät ein.**

# **HINWEIS**

- 5 Wenn Sie mit dem oben beschriebenen Vorgang keine Verbindung herstellen konnten, wählen Sie "TD-17 AUDIO" im Bluetooth Geräte-Display des Mobilgeräts aus.
- 5 Um die Verbindung zu unterbrechen, schalten Sie entweder am TD-17 die Bluetooth Audio-Funktion aus (SETUP  $\rightarrow$  Bluetooth  $\rightarrow$  [F3]-Taster) oder schalten Sie die Bluetooth-Funktion am externen Mobilgerät aus.
- Sie können die gekoppelten Geräte wieder trennen (SETUP  $\rightarrow$  Bluetooth  $\rightarrow$  [F2] (SETUP)-Taster  $\rightarrow$  [F1] (RESET)-Taster).

# Abspielen von Audiodaten

Wenn Sie eine Audiodatei am Mobilgerät abspielen, wird der Sound über das am Soundmodul angeschlossene Lautsprecher-System oder Kopfhörer ausgegeben.

Um die Lautstärke des Bluetooth Audio-Signals einzustellen, drücken Sie den Audio In ([DRUM KIT]-Taster → [F2] (MIX VOL)-Taster) oder ändern Sie die Lautstärke am Mobilgerät.

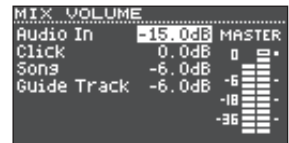

### **HINWEIS**

Sie können die über das Mobilgerät abgespielte Musik zusammen mit Ihrem Spiel im Instrument aufzeichnen ([S. 10](#page-9-2)).

# Die Bluetooth MIDI-Funktionalität

Gehen Sie wie folgt vor, um das Austauschen von MIDI-Daten zwischen dem Soundmodul und einem Mobilgerät zu ermöglichen.

- **1. Schalten Sie die Bluetooth-Funktion am Mobilgerät ein.**
- **2.** Wählen Sie im Einstell-Display der app "TD-17 MIDI" **aus und stellen Sie die Verbindung her.**

Weitere Informationen zu diesem Thema finden Sie in der Anleitung der verwendeten app.

Wenn Sie versuchen, die Bluetooth-Verbindung im "TD-17 MIDI"-Menü des Mobilgeräts herzustellen, können Fehlfunktionen auftreten.

Español

Deutsch

Français

Italiano

English

# <span id="page-5-0"></span>Positionieren des Mobilgeräts auf dem Tablett

Sie können das dem Soundmodul beigefügte Tablett als Ablage für das Mobilgerät verwenden.

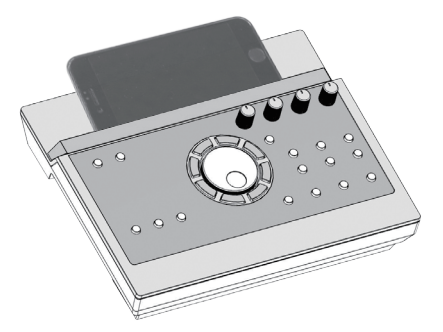

Befestigen Sie das Tablett wie in der Abbildung gezeigt.

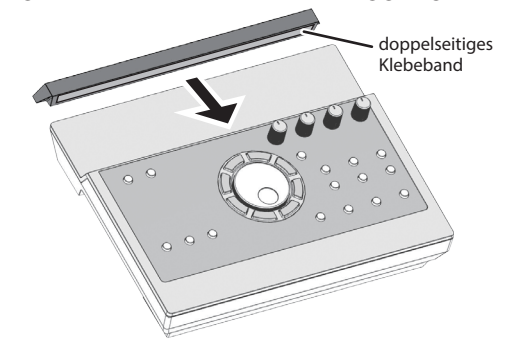

# Tipps für die Installation

- Um sicherzustellen, das Tablett fest genug angebracht ist, warten Sie einen Tag und überprüfen Sie dann erneut die Festigkeit des Tabletts.
- Wenn Sie ein Mobilgerät besitzen, das vergleichsweise dick ist, stellen Sie das Tablett in eine aufrechte Position.

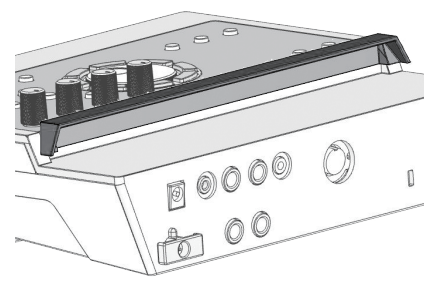

# **WICHTIG**

Das Tablett und die Tablett-Halterung sind keine garantiert sichere Ablage für Mobilgeräte. Stellen Sie den gewünschten Winkel für das Soundmodul ein und stellen Sie sicher, dass das Mobilgerät ebenfalls sicher montiert ist. Roland übernimmt keine Haftung für Schäden an Mobilgeräten bzw. für Folgen, die sich aufgrund des Schadens an einem Mobilgerät ergeben können.

# Verbindungs-Status zwischen diesem Gerät und dem Mobilgerät

Der Leucht-Status der Bluetooth-Anzeige bezeichnet den Status der Verbindung.

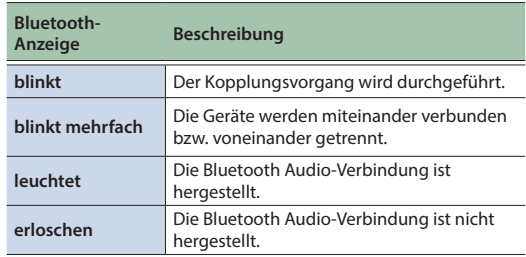

# Ausschalten der Bluetooth-Funktionalität

Schalten Sie die Bluetooth-Funktion aus, wenn Sie diese nicht einsetzen möchten.

- **1. Regeln Sie die Lautstärke des Soundmoduls und des angeschlossenen Mobilgeräts auf Minimum.**
- **2. Drücken Sie den [SETUP]-Taster.**
- **3. Wählen Sie mit dem Drehregler den Parameter "Bluetooth" und drücken Sie den [ENTER]- Taster.**
- **4. Drücken Sie den [F3]-Taster, um die Markierung in der Checkbox zu entfernen.**
- Bevor Sie die Bluetooth-Funktion ein- bzw. ausschalten, regeln Sie die Lautstärke am Soundmodul und Mobilgerät auf Minimum.

# Bestimmen der Bluetooth ID

Sie können für Instrumente gleichen Typs eine zusätzliche Nummer vergeben.

Wenn Sie mehrere Instrumente des gleichen Typs verwenden, werden diese dann über diese Nummern unterschieden.

- **1. Drücken Sie den [SETUP]-Taster.**
- **2. Wählen Sie mit dem Drehregler den Parameter "Bluetooth" und drücken Sie den [ENTER]- Taster.**
- **3. Drücken Sie den [F2] (SETUP)-Taster.**
- **4. Stellen Sie mit dem Drehregler den Wert ein.**

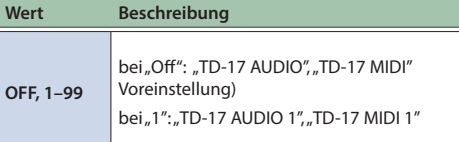

**5. Drücken Sie den [F3] (SAVE)-Taster.**

# Vorbereitungen

# <span id="page-6-1"></span><span id="page-6-0"></span>Die Spieltechniken

Das Soundmodul unterstützt eine Vielzahl von Spieltechniken, die man von einem akustischen Schlagzeug kennt.

# Pad

**Spieltechnik Beschreibung**

### **Normale Schläge**

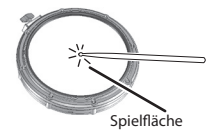

Schlagen Sie auf die Spielfläche des Pads.

### **Rim Shot**

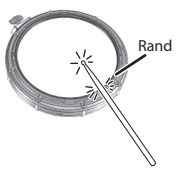

Schlagen Sie gleichzeitig mit der Stockspitze auf das Fell und mit dem Stockschaft auf den Spannreifen.

Der über den Spannreifen getriggerte Sound ist unterschiedlich zu dem der Spielfläche.

### **Wenn XSTICK [\(S. 8\)](#page-7-2) aktiviert ist:**

### **Cross Stick (nur für Snare Drum) [\(S. 8](#page-7-2))**

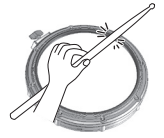

- Schlagen Sie nur an den Rand des Pads. Abhängig vom ausgewählten Instrument für den Rand können Sie Rim Shots und/oder Cross Stick-Sounds spielen.
- Diese Funktion steht nur für ein Pad zur Verfügung, das mit dem mit "SN" bezeichneten Anschluss verbunden ist.
- Um den Cross Stick-Sound zu spielen, schlagen Sie nur den Rand des Pads an. Wenn die Handfläche auf dem Fell liegt, kann es sein, dass der Cross Stick-Sound nicht korrekt gespielt wird.

# Hi-hat

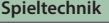

### **geöffnet/geschlossen**

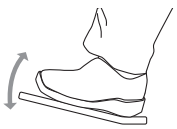

Der Hi-hat-Sound verändert sich kontinuierlich von "offen" bis "geschlossen", abhängig davon, wie tief das Hi-hat-Pedal gedrückt wird.

**Spieltechnik Beschreibung**

Sie können auch "Foot Close"-Sounds (spielen der Hi-hat bei vollständig gedrücktem Pedal) und "Foot Splash"-Sounds spielen (bei "Foot Splash" wird zunächst das Pedal ganz herunter gedrückt, dann das Pad angeschlagen und der Fuß schnell vom Pedal genommen).

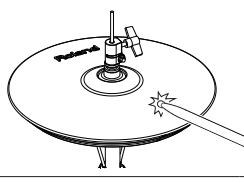

**Bow Shot** Dieses bezeichnet das Anschlagen der Mitte des Hi-hat-Pads. Über den Triggereingang des Soundmoduls wird darüber der dem Bereich "Head" zugewiesene Sound gespielt.

### **Spieltechnik Beschreibung**

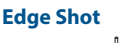

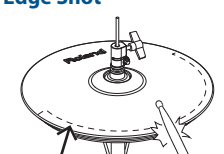

Dieses bezeichnet das Anschlagen des Rands des oberen Hi-hat-Pads mit dem Schaft des Sticks. Über den Triggereingang des Soundmoduls wird darüber der dem Bereich "Rim" zugewiesene Sound gespielt.

Das direkte Anschlagen des Rands (von der Seite) erzeugt nicht den korrekten Sound. Schlagen Sie das Pad an wie in der Abbildung gezeigt.

Dieses bezeichnet das Anschlagen der Mitte des Cymbal-Pads. Über den Triggereingang des

Dieses bezeichnet das Anschlagen des Rands des Cymbal-Pads. Über den Triggereingang des Soundmoduls wird darüber der dem Bereich "Rim" zugewiesene

Schlagen Sie nicht auf die Unterseite der oberen Hi-hat bzw. auf die untere Hi-hat, da ansonsten Fehlfunktionen auftreten.

**Cymbal** 

Randsenso

# **Spieltechnik Beschreibung**

# **Bow Shot**

### Soundmoduls wird darüber der dem Bereich "Head" zugewiesene Sound gespielt.

### **Edge Shot**

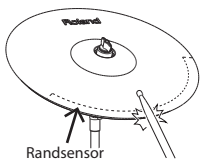

# **Bell Shot (nur Ride Cymbal)**

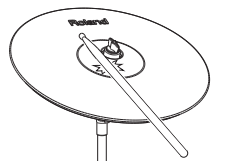

### **Abstoppen des Cymbal-Pads (Choke-Funktion)** Roland-Logo

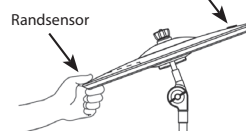

Dieses bezeichnet das Anschlagen der Kuppe des Cymbal-Pads. Wenn der "Bell"-Bereich angeschlagen wird, ist der "Bell"-Sound hörbar (siehe Abbildung).

Sound gespielt.

Schlagen Sie die Kuppe mit dem Schaft des Stocks an.

Verwenden Sie ein V-Cymbal Pad, welches das 3-Wege-Triggering unterstützt.

Wenn Sie das Cymbal-Pad sofort nach Anschlagen im Bereich des Rand-Sensors festhalten, wird der gespielte Sound sofort unterbrochen.

Wenn Sie das Cymbal-Pad zuerst greifen und dann anschlagen, wird der Sound nur kurz angespielt.

# 运动

 $\Box$ 

Português

Nederlands

# <span id="page-7-1"></span><span id="page-7-0"></span>Auswählen eines Kit

Sie können durch Auswählen des Kit aus verschiedenen Sounds spielen.

- **1. Drücken Sie den [DRUM KIT]-Taster.**
- **2. Wählen Sie mit dem Drehregler das gewünschte Kit aus.**

# **Referenz**

Details zu den Kits finden Sie im Dokument "Data List" (PDF).

# Die Einstellungen

Hier können Sie Einstellungen vornehmen, die den gesamten Bereich des Soundmoduls betreffen.

- **1. Drücken Sie den [SETUP]-Taster.**
- **2. Wählen Sie mit dem Drehregler den gewünschten Parameter und drücken Sie den [ENTER]-Taster.**
- **3. Stellen Sie mit den Function-Tastern, den [ ] [ ]-Tastern oder dem Drehregler den Wert ein.**

### [Seite](#page-19-1) **20**

[Seite](#page-3-1) **4**

# Ein- und Ausschalten

schaltet das Soundmodul ein bzw. aus.

# <span id="page-7-2"></span>Die Display-Anzeige

т

Im Display werden Informationen wie Kit-Name, Tempo und aktuell verfügbare Funktionen angezeigt.

### **Display-Anzeige nach Einschalten (das KIT-Display)**

Das Trigger-Meter zeigt den Pegel an, wenn Sie ein Pad anschlagen.

**Tempo:** wenn der Click eingeschaltet ist **Speed:** wenn ein Song abgespielt wird **User Sample-Symbol:**  Wenn ein User-Sample verwendet wird ([S. 15](#page-14-1))

Kit-Nummer und -Name **VEXSTICK THEX UOL** 

# Die Cross Stick-Spieltechnik

TD-17 sub Kit Name

Jedesmal, wenn Sie den [F1] (XSTICK)-Taster drücken, wird der Cross Stick-Sound ein- bzw. ausgeschaltet ([S. 7](#page-6-0)).

# Anpassen der Lautstärken

- **1. Drücken Sie den [F2] (MIX VOL)-Taster.**
- **2. Stellen Sie mit den [ ] [ ]-Tastern oder dem Drehregler den Wert ein.**

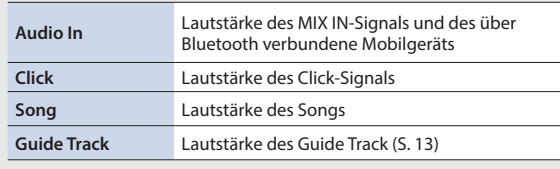

### **Kits und Instrumente**

Im Soundmodul werden die Sounds, die nach Anschlagen eines der Pads erklingen, als "Instrument" bezeichnet. Ein "Kit" ist eine Zusammenstellung (ein Set) verschiedener Instrumente für die einzelnen Pads.

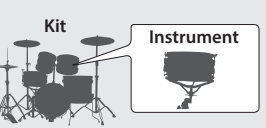

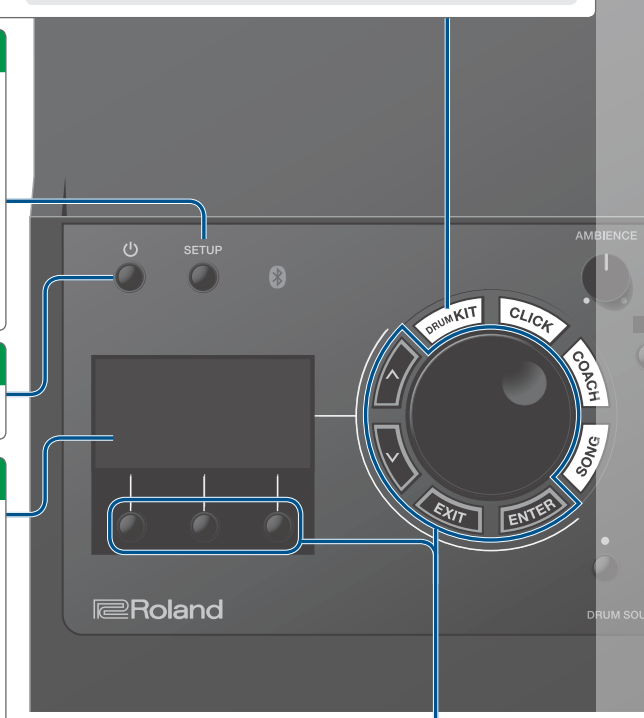

Die Abbildung zeigt das Modell TD-17.

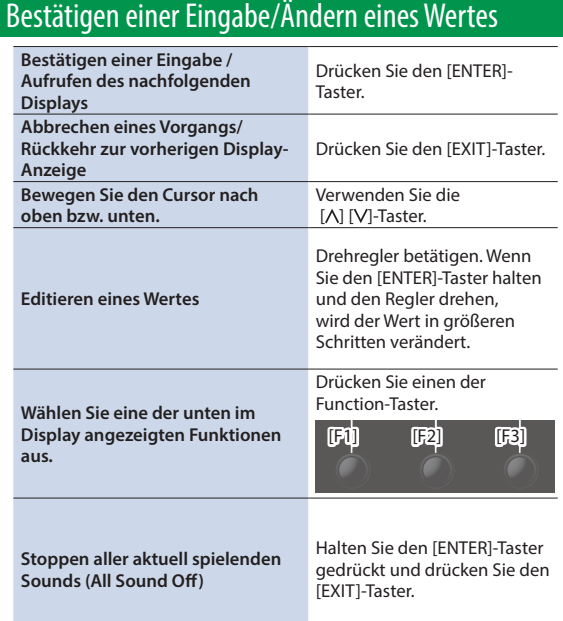

# Beschreibung der Bedienoberfläche

日本語

Deutsch

Français

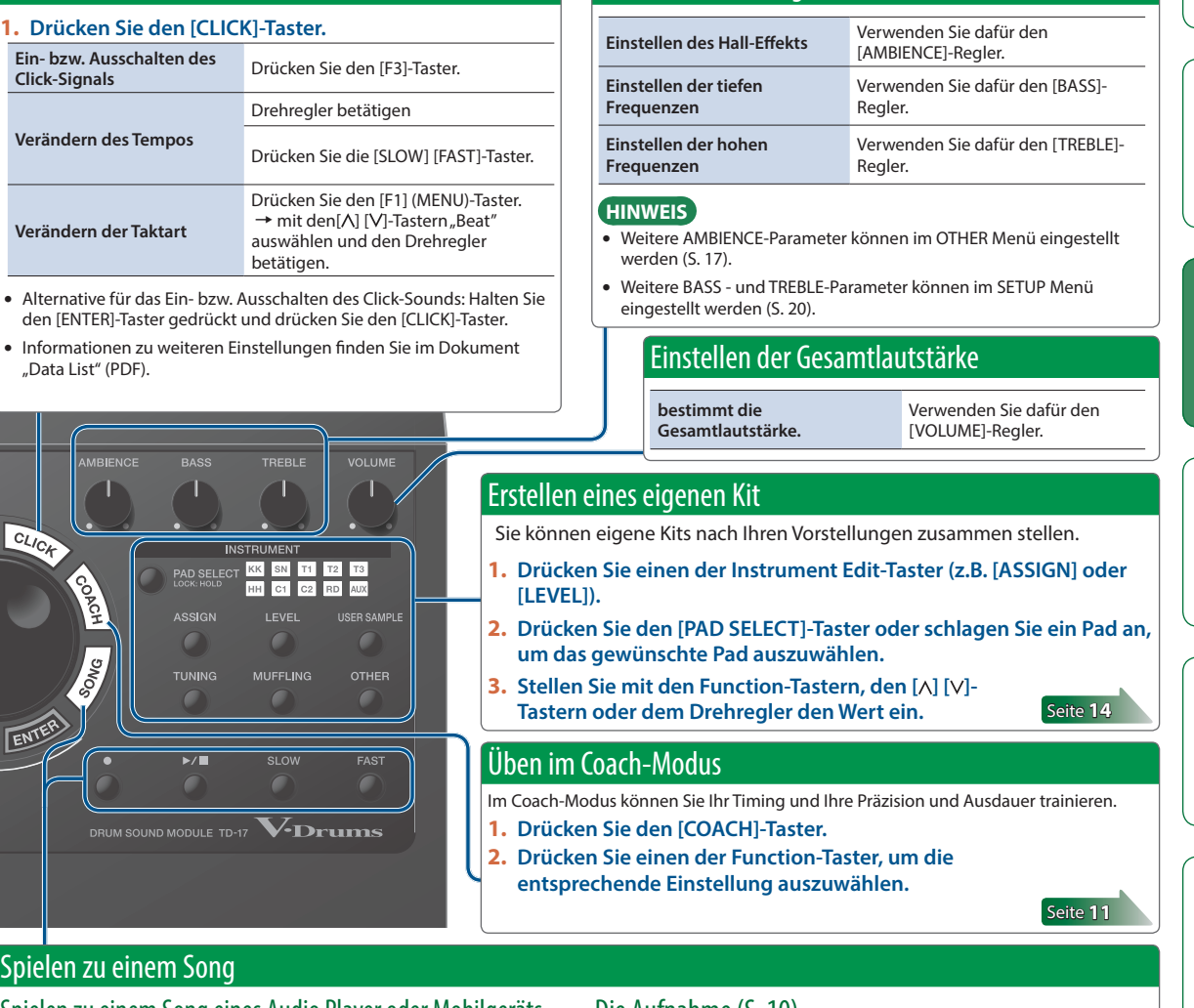

<span id="page-8-4"></span>Einstellen der Klangfarbe

<span id="page-8-1"></span>Spielen zu einem Song eines Audio Player oder Mobilgeräts

- **1. Schließen Sie den Audio Player an die MIX IN-Buchse an oder verbinden Sie ein Mobilgerät über Bluetooth.**
- **2. Stellen Sie mit dem [F2] (MIX VOL)-Regler die gewünschte Lautstärke für das Song-Playback ein ([S. 8](#page-7-2)).**
- **4. Drücken Sie den [F3] (EXPORT) -Taster, um den Song zu sichern.**

# <span id="page-8-3"></span>Spielen zu einem Song

**1. Drücken Sie den [SONG]-Taster.**

<span id="page-8-2"></span><span id="page-8-0"></span>Aktivieren des Click-Sounds

 $T1/\sqrt{M}$ ۱c

 $\sqrt{r}$  $\mathsf{E}$ 

- **2. Wählen Sie mit dem Drehregler den Song aus.**
- 5 Jedesmal, wenn Sie den [F1]-Taster drücken, wird zwischen internen Songs, Audiodaten einer SD-Karte ([S. 23](#page-22-2)) und auf der SD-Karte selbst aufgenommene (und exportierte) [\(S. 10](#page-9-2)) Audiodaten umgeschaltet.
- Durch Drücken des [F3]-Tasters können Sie die Checkbox für "GUIDE" (den Guide Track bzw. Click-Sound) aktivieren ([S. 13\)](#page-12-1).
- **3.** Drücken Sie den [►/■]-Taster, um die Wiedergabe zu **starten.**

Details zu den internen Songs finden Sie im Dokument "Data List" (PDF).

# Die Aufnahme [\(S. 10](#page-9-0))

- **1. Drücken Sie im KIT-Display den [**t**]-Taster.**
- **2. Drücken Sie den [▶/■]-Taster, um die Aufnahme zu starten.**
- **3. Drücken Sie den [▶/■]-Taster, um das Playback zu stoppen.**

### **Bedienvorgänge während des Playback**

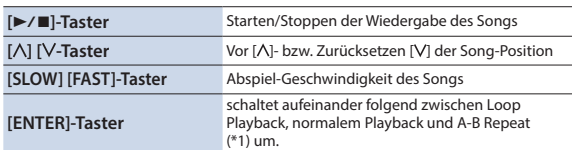

\*1: Geben Sie die Zeitstrecke für A-B ein und lassen Sie diese wiederholt abspielen.

- **1. Drücken Sie den [ENTER]-Taster, um das normale Playback zu aktivieren und starten Sie das Song-Playback.**
- **2. Drücken Sie an der Stelle, ab der ein Abschnitt wiederholt werden soll (Position A), den [ENTER]-Taster.**
- **3. Drücken Sie an der Stelle, bis zu der ein Abschnitt wiederholt werden soll (Position B), erneut den [ENTER]-Taster.**

Italiano

简体中文

# <span id="page-9-2"></span><span id="page-9-1"></span><span id="page-9-0"></span>Aufzeichnen des eigenen Spiels

Sie können Ihr eigenes Spiel aufzeichnen und abspielen.

Wenn Sie eine Aufnahme auf der SD-Karte sichern möchten, stellen Sie sicher, dass eine SD-Karte eingesteckt ist [\(S. 3](#page-2-1)).

### **HINWEIS**

Sie können auf der SD-Karte eine Aufnahme von bis zu 60 Minuten speichern. Wenn keine SD-Karte eingesteckt ist, können im Soundmodul ca. 3 Minuten aufgenommen werden. Wenn keine SD-Karte eingesteckt ist, können Sie die Aufnahme durch Drücken des [F2] (PREVIEW)-Tasters abspielen, aber nicht im Soundmodul sichern.

# Die Aufnahme

### **1. Drücken Sie den [**t**]-Taster.**

Das REC STANDBY-Display erscheint und das Soundmodul ist aufnahmebereit.

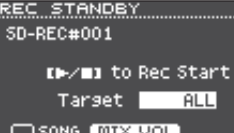

**HINWEIS**

Wenn Sie zu einem Click-Sound aufzeichnen möchten, aktivieren Sie das Clicksignal [\(S. 9\)](#page-8-0).

### **2. Wählen Sie mit dem Drehregler aus, was aufgenommen werden soll.**

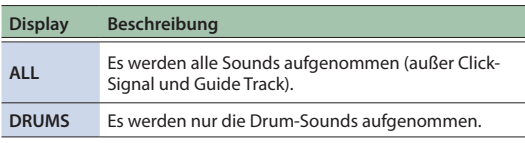

- **3. Drücken Sie den [**s**]-Taster, um die Aufnahme zu starten.**
- **4. Drücken Sie erneut den [**s**]-Taster, um die Aufnahme zu stoppen.**

# Abspielen und Sichern der Aufnahme

# **5. Drücken Sie den [F2] (REVIEW)-Taster.**

Die Aufnahme wird abgespielt.

Wenn Sie die Aufnahme beenden möchten, ohne diese zu sichern, drücken Sie [F1] (DELETE)-Taster → [ENTER], um den Song zu löschen.

### **6. Drücken Sie den [F3] (EXPORT) -Taster, um den Song zu sichern.**

# Aufnahme des eigenen Spiels zu einem Song

Sie können Ihr Spiel zusammen mit einem der internen Songs des Soundmoduls oder mit einem auf der SD-Karte gesicherten Song als Audiodatei aufnehmen.

### **HINWEIS**

Wenn Sie Ihr Spiel zusammen mit einem an der MIX IN-Buchse angeschlossenen Audio Player oder ein über Bluetooth verbundenes Mobilgerät aufnehmen möchten, spielen Sie den gewünschten Song ab und zeichnen Sie die Daten auf. Siehe "Die Aufnahme."

# Auswählen und Aufnehmen eines Songs

- **1. Wählen Sie den gewünschten Song aus ([S. 9](#page-8-3)).**
- **2. Drücken Sie den [**t**]-Taster.** Das REC STANDBY-Display erscheint und das Soundmodul ist aufnahmebereit.
- **3. Wählen Sie mit dem Drehregler aus, was aufgenommen werden soll.**
- **4. Drücken Sie den [F1]-Taster, um die Checkbox für**

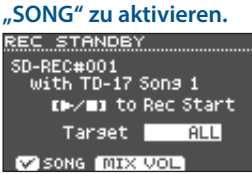

**5.** Drücken Sie den [▶/■]-Taster, um die Aufnahme zu **starten.**

Die Aufnahme und das Song-Playback werden gestartet.

**6.** Drücken Sie erneut den [▶/■]-Taster, um die **Aufnahme zu stoppen.**

# Abspielen und Sichern der Aufnahme

# **7. Abspielen und Sichern der Aufnahme**

# Aufzeichnen der Spieldaten auf einem Rechner

Um die Spieldaten des Soundmoduls über MIDI mit einem Rechner aufzuzeichnen und abzuspielen, verbinden Sie das Soundmodul und den Rechner über ein USB-Kabel (zusätzliches Zubehör).

Stellen Sie für den Austausch von MIDI-Daten im Soundmodul den USB-Treiber auf "GENERIC".

### **Referenz**

Details zum USB Driver Mode finden Sie im Dokument "Data List" (PDF).

# <span id="page-9-3"></span>Übertragen von Audiodaten über USB

Der USB-Treiber ist eine Software, die den Datentransfer zwischen Soundmodul und Rechner organisiert.

Um mit einem Rechner USB AUDIO-Daten austauschen zu können, muss auf diesem der USB-Treiber installiert werden.

### **1. Installieren Sie den USB-Treiber.**

- **2.** Stellen Sie im Soundmodul den "USB Driver"-**Parameter auf .. VENDOR".**
- Die Änderung dieser Einstellung ist aktiv, wenn das Soundmodul aus- und wieder eingeschaltet wird.

### **3. Schließen Sie das Soundmodul an den Rechner an [\(S. 3\)](#page-2-1)**

Weitere Informationen zum Download und zur Installation des USB-Treibers finden Sie auf der Roland-Internetseite:

**http://www.roland.com/support/**

# <span id="page-10-1"></span><span id="page-10-0"></span>Üben im Coach-Modus

Das Soundmodul besitzt einen Coach-Modus mit intelligenten Übe-Funktionen.

Damit können Sie Ihr Timing und Ihre Präzision und Ausdauer trainieren.

Einige Parameter des Coach-Modus sind programmierbar und können entsprechend angepasst werden.

# <span id="page-10-2"></span>Auswahl eines Übungs-Programms

- **1. Drücken Sie den [COACH]-Taster.** Das COACH MENU-Display erscheint.
- **2. Drücken Sie einen der Function-Taster, um die entsprechende Übung auszuwählen.**

# Spielen zu einem Beat (TIME CHECK)

In diesem Modus können Sie Ihr Spiel-Timing mithilfe eines Click-Signals verbessern.

- **1. Drücken Sie im COACH MENU-Display den [F1] (TIME CHECK)-Taster.**
- **2. Drücken Sie den [F3] (Start)-Taster, um die Übung zu starten.**

# **HINWEIS**

Wenn Sie den Vorgang abbrechen möchten, drücken Sie den F1] (STOP)-Taster.

### **3. Spielen Sie das Pad bzw. die Pads zum Click-Signal.**

Die korrekt gespielten Pad-Anschläge werden im Display als "%"-Werte angegeben.

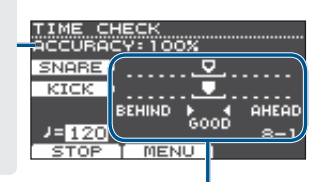

Im Display wird angezeigt, ob die Pad-Anschläge hinter oder vor dem Click-Signal liegen.

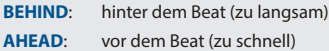

Ihr Timing wird vom Soundmodul überprüft.

### **Beispiel) Kick and Snare**

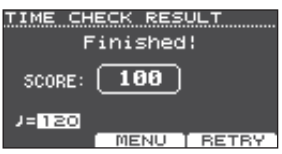

Um die Übung zu wiederholen, drücken Sie den F3] (RETRY)- Taster.

### **4. Drücken Sie den [EXIT]-Taster, um den Vorgang zu beenden.**

# TIME CHECK-Einstellungen

Drücken Sie im TIME CHECK-Display den [F2] (MENU)-Taster, um die Pads und die Anzahl der Takte auszuwählen, die überprüft werden sollen.

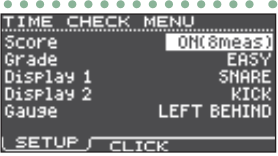

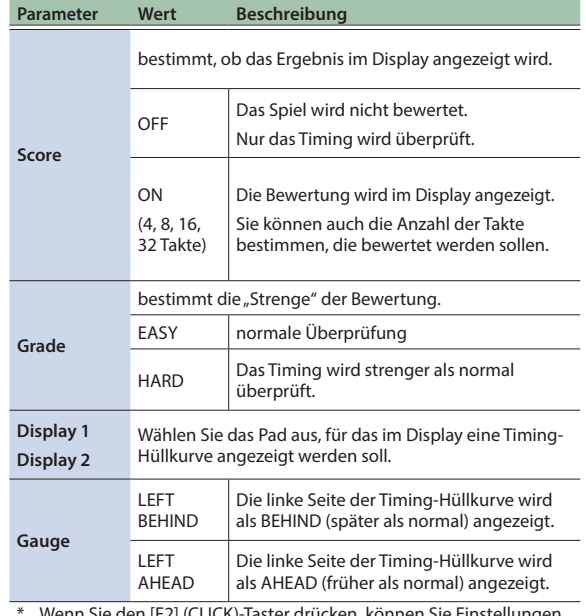

 $\Box$ 运动

Español

Português

Nederlands

简体中文

\* Wenn Sie den [F2] (CLICK)-Taster drücken, können Sie Einstellungen für das Click-Signal vornehmen [\(S. 9](#page-8-0)).

# Präzisieren der inneren Uhr (QUIET COUNT)

In diesem Modus lernen Sie, das Timing zu halten, selbst wenn kein Referenz-Rhythmus vorhanden ist.

Für die ersten Takte werden die Click-Sounds mit einer gewissen Lautstärke abgespielt, danach wird die Lautstärke des Click-Sounds reduziert, so dass Sie für eine bestimmte Strecke ohne Referenzsignal spielen müssen. Dieser Zyklus wird solange wiederholt, bis Sie die Funktion stoppen.

**1. Drücken Sie im COACH MENU-Display den [F2] (QUIET COUNT)-Taster.**

### **2. Drücken Sie den [F3] (START)-Taster, um die Übung zu starten.**

### **3. Spielen Sie das Pad bzw. die Pads zum Click-Signal.**

5 Für die ersten Takte wird ein Click-Sound gespielt. Im letzten Takt, in dem der Click-Sound gespielt wird, erscheint im Display die Anzeige "Ready".

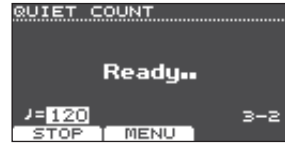

# <span id="page-11-0"></span>Üben Ihres Spiels

5 Wenn der Click-Sound nicht mehr zu hören ist, erscheint im Display die Anzeige "Quiet". Spielen Sie dann weiter auf den Pads und versuchen Sie, das Timing konstant zu halten.

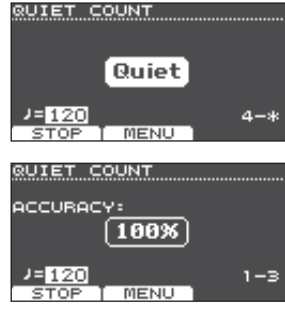

• Nach Ende der "Ouiet"-Phase erscheint im Display eine

Prozentzahl, welche den Anteil der genau gespielten Anschläge angibt.

- **4. Drücken Sie den [F1] (STOP)-Taster, um den Vorgang zu stoppen.**
- **5. Drücken Sie den [EXIT]-Taster, um den Vorgang zu beenden.**

# QUIET COUNT-Einstellungen

Drücken Sie im QUIET COUNT-Display den [F2] (MENU)- Taster, um das Einstell-Display aufzurufen.

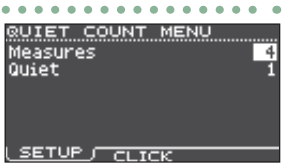

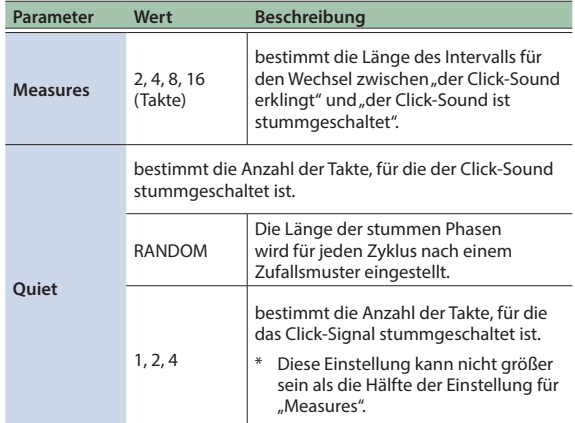

Wenn Sie den [F2] (CLICK)-Taster drücken, können Sie Einstellungen für das Click-Signal vornehmen [\(S. 9](#page-8-0)).

# WARM UPS

In diesem Modus finden Sie drei aufeinander folgende Übungen zum Aufwärmen, die sowohl einzeln als auch gesamt bewertet werden.

Sie einen von drei Kursen mit unterschiedlichen

Schwierigkeitsgraden auswählen (5/10/15 Minuten), Sie können das Tempo passend zu Ihrem Status angleichen.

### **HINWEIS**

Wenn Sie die WARM UPS gestartet haben, können Sie diese mit dem [F3] (PAUSE)-Taster unterbrechen bzw. wieder aktivieren.

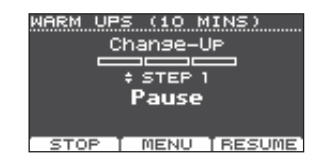

### Im Pausenzustand können

Sie die Übung durch Drücken des F1] (STOP)-Tasters beenden.

- **1. Drücken Sie im COACH MENU-Display ([S. 11](#page-10-2)) den [F3] (WARM UPS)-Taster.**
- **2. Drücken Sie den [F3] (START)-Taster, um die Übung zu starten.**

# Schritt 1: Change-Up

In diesem Teil wird alle zwei Takte der Rhythmus-Typ umgeschaltet.

Die Übung beginnt mit halben Noten, die dann sukzessive kürzer werden und am Ende

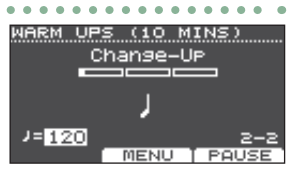

. . . . . .

(10 MINS)

UP/Down  $=125$ 

**MENU** 

wieder zur halben Note zurück kehren. Dieser Vorgang wird mehrfach wiederholt.

 $\sim$   $\sim$ 

WARM UPS

MIN 120 maxිso

**SET MAX** 

Auto.

# Schritt 2: Auto Up/Down

In diesem Teil wird das Tempo fortschreitend beschleunigt bzw. wieder verlangsamt.

Das Tempo wird pro Taktschlag um einen BPM erhöht, bis der maximal zulässige Wert

erreicht ist. Danach wird das Tempo pro Taktschlag um einen BPM verringert, bis wieder das voreingestellte Tempo erreicht ist.

- Die Auto Up/Down-Übung steht nur bei einer Übungsdauer von 10 MINS bzw. 15 MINS zur Verfügung.
- Während der Auto Up/Down-Übung kann das Tempo nicht mit dem [TEMPO]-Regler verändert werden.
- Der aktuell eingestellte Tempowert wird als niedrigste Tempo-Einstellung für die Übung verwendet.

# Step 3:Time Check

In diesem Teil wird das Spieltiming in Referenz zum Click-Signal überprüft. Sie können im Display erkennen, ob Sie zu langsam oder zu schnell spielen.

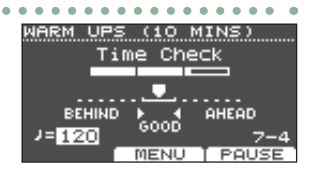

# Gesamt-Ergebnis

In diesem Display erhalten Sie eine Gesamt-Bewertung aller drei Übungen.

Um die Übung zu wiederholen, drücken Sie den F3] (RETRY)- **Taster** 

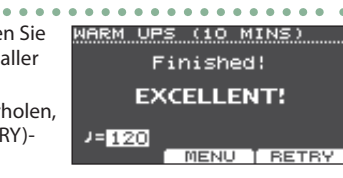

**Evaluation (Display)** EXCELLENT!, VERY GOOD!, GOOD, AVERAGE, START OVER

# Üben Ihres Spiels

# <span id="page-12-0"></span>**3. Drücken Sie den [EXIT]-Taster, um den Vorgang zu beenden.**

# WARM UPS-Einstellungen

Drücken Sie im WARM UPS-Display den [F2] (MENU)- Taster, um das Einstell-Display aufzurufen.

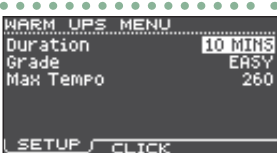

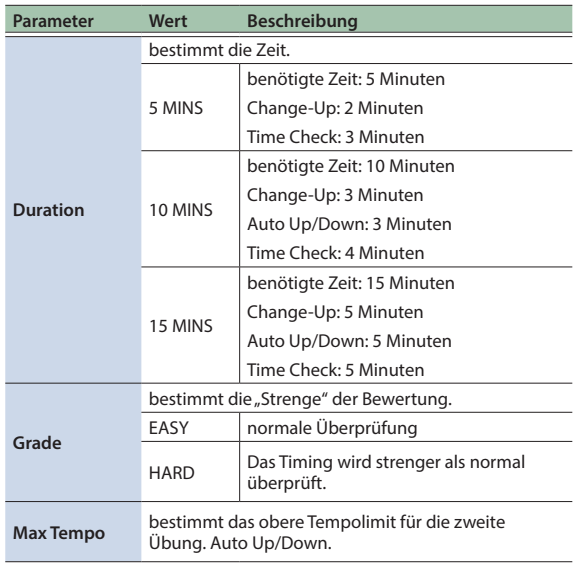

Wenn Sie den [F2] (CLICK)-Taster drücken, können Sie Einstellungen für das Click-Signal vornehmen [\(S. 9](#page-8-0)).

# <span id="page-12-1"></span>Spielen zu einem Click und Song (Guide Track)

Sie können während des Song-Playbacks einen Click-Sound aktivieren (Guide Track).

Wählen Sie dafür einen der internen Songs aus, der einen Guide Track besitzt. Wenn Sie zu einer Audiodatei (WAV) spielen, die ein Click-Signal besitzt, können Sie zu einem Guide Track spielen, der zum Song-Timing passt.

Wenn Sie anstelle eines Guide Track zu einer Audiodatei spielen, kann diese stereo (2 Spuren) abgespielt werden.

# Spielen zu einem Guide Track eines internen Songs

### **1. Drücken Sie den [SONG]-Taster.**

**2. Drücken Sie den [F1]-Taster und wählen Sie mit dem Drehregler einen internen Song aus, der einen** 

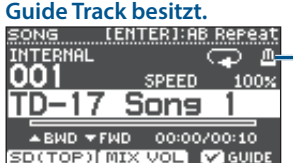

Metronom-Symbol

(wird angezeigt,wenn ein Song mit einem Guide Track ausgewählt ist)

# **3.** Drücken Sie den [▶/■]-Taster.

Der GuideTrack wird zusammen mit dem Song abgespielt. Stellen Sie bei Bedarf die Lautstärke des Guide Track ein ([S. 8](#page-7-2))

### **HINWEIS**

- 5 Um den Guide Track stummzuschalten, drücken Sie den [F3]-Taster, um die Markierung in der Checkbox zu entfernen.
- 5 Details zu den internen Songs finden Sie im Dokument "Data List" (PDF).

# Spielen zu einem eigenen Guide Track mit einem Song

Bereiten Sie dafür einen Song im WAV-Format und eine Audiodatei mit einem Click-Signal vor.

\* MP3-Daten werden nicht unterstützt.

# Erstellen eines eigenen Guide Track

**1. Bereiten Sie die gewünschte WAV-Datei am Rechner vor, die als Guide Track verwendet werden soll.** Verwenden Sie dafür z.B. eine DAW-Software. Zeichnen Sie den Click-Track im gewünschten Tempo auf.

### **2. Editieren Sie den Dateinamen am Rechner wie folgt.** Benennen Sie die Audiodatei, die als Click Track verwendet

werden soll, mit der Bezeichnung "Songname+\_Click".

Beispiel) wenn der Songname "TD-17.wav" lautet, geben Sie "TD-17\_Click.wav" ein.

**3. Positionieren Sie den Song und den Click Track beide im Wurzelverzeichnis der SD-Karte ([S. 23](#page-22-3)).** Für dieses Beispiel "TD-17.wav" und "TD-17\_Click.wav".

# Abspielen einer Audiodatei

- **1. Drücken Sie den [SONG]-Taster.**
- **2. Wählen Sie mit dem [F1]-Taster oder dem Drehregler den gewünschten Song aus, der mit Click Track gespielt werden soll.**

Hier: "TD-17.wav" lt. obigem Beispiel.

# **3.** Drücken Sie den [▶/■]-Taster.

Der Guide Track wird zusammen mit dem Song abgespielt. Stellen Sie bei Bedarf die Lautstärke des Guide Track ein ([S. 8](#page-7-2))

# **HINWEIS**

Um den Guide Track stummzuschalten, drücken Sie den [F3]- Taster, um die Markierung in der Checkbox zu entfernen.

English

# <span id="page-13-1"></span><span id="page-13-0"></span>Sichern der Einstellungen

Im Soundmodul werden die Änderungen automatisch gesichert, d.h., Sie müssen dafür keinen manuellen Speichervorgang ausführen. Die geänderten Einstellungen werden auch dann automatisch gesichert, wenn Sie das Soundmodul ordnungsgemäß ausschalten.

Sie können die Sound-Parameter eines einzelnen Instruments (Snare, Kick usw.) verändern. Details zu den Parametern, die Sie editieren können, finden Sie im Dokument "Data List" (PDF).

# <span id="page-13-2"></span>Auswählen eines Pads für die Editierung

# Durch Anschlagen eines der Pads

Schlagen Sie das gewünschte Pad an.

Um den Rim-Bereich aufzurufen, schlagen Sie den Rand des Pads an.

# **HINWEIS**

Wenn Sie den [PAD SELECT]-Taster drücken, so dass die PAD SELECT-Anzeige blinkt, wird die Display-Anzeige nicht mehr auf die Parameter eines anderes Pads umgeschaltet, auch wenn Sie ein anderes Pad anschlagen. Dieses ist sinnvoll, wenn Sie die Einstellungen für ein Pad verändern möchten und zwischendurch das Drum-Kit spielen, um die Einstellung zu prüfen.

# Auswahl über den [PAD SELECT]-Taster

Sie können das gewünschte Pad auch über den [PAD SELECT]- Taster auswählen. Jedesmal, wenn Sie den [PAD SELECT]-Taster drücken, wird das Pad gewechselt. Die PAD SELECT-Anzeige des ausgewählten Pads leuchtet.

# Auswahl eines Instruments für einen Spielbereich ([F1] (H&R ON)-Taster)

In Displays, in denen für den [F1]-Taster die Funktion "H&R ON" angezeigt wird, können Sie durch Drücken des [F1] (H&R ON)- Tasters eine Checkbox markieren, so dass Head und Rim als Set editiert werden können.

Wenn Sie die Checkbox-Markierung wieder entfernen, können Sie Head und Rim (bow/edge/bell) wieder separat auswählen.

Oben rechts im Display ist zu erkennen, welche Einstellung aktuell ausgewählt ist. Wenn Sie den [ENTER]-Taster gedrückt halten und den [PAD SELECT]-Taster drücken, können Sie direkt zwischen Head und Rim (bow/edge/bell) umschalten.

# <span id="page-13-3"></span>Auswählen eines Instruments (ASSIGN)

Gehen Sie wie folgt vor, um für ein Pad ein Instrument auszuwählen.

**1. Drücken Sie den [ASSIGN]]-Taster.**

Das INST ASSIGN-Display erscheint.

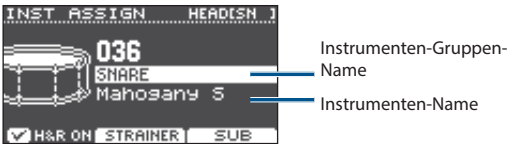

- **2. Wählen Sie das Pad aus, das Sie editieren möchten.**
- **3. Bewegen Sie den Cursor mit den [ ] [ ]-Tastern auf die gewünschte Gruppe bzw. das Instrumenten-Feld und wählen Sie mit dem Drehregler ein Instrument aus.**
- **4. Drücken Sie den [DRUM KIT]-Taster, um wieder das KIT-Display aufzurufen. HINWEIS**
	- 5 Bei einigen Instrumenten können Sie durch Drücken des [F2]-Tasters weitere Detail-Einstellungen aufrufen.
	- Durch Drücken des [F3] (SUB)-Tasters können Sie ein Sub-Instrument (Layer) auswählen und dessen Einstellungen editieren.
	- 5 Abhängig vom ausgewählten Haupt-Instrument werden empfohlene Sub-Instrumente ausgewählt.
	- 5 Wenn die Checkbox für den [F1] (H&R ON)-Taster aktiviert ist, können Head und Rim als Set ausgewählt werden. Abhängig vom ausgewählten Instrument werden die empfohlenen Instrumente als Set ausgewählt.
	- 5 Details zu den Instrumenten, die Sie auswählen können, finden Sie im Dokument "Data List" (PDF).

# <span id="page-13-4"></span>Einstellen der Lautstärke für ein Pad (LEVEL)

Sie können die Lautstärke und das Panorama (die Stereoposition) für die einzelnen Pads einstellen.

# **1. Drücken Sie den [LEVEL]-Taster.**

Das INST LEVEL-Display erscheint.

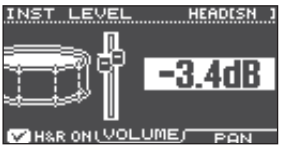

- **2. Wählen Sie das Pad aus, das Sie editieren möchten.**
- **3. Wählen Sie mit dem Drehregler die gewünschte Einstellung.**

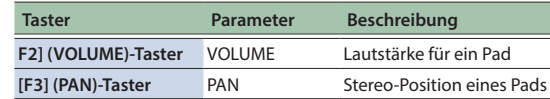

**4. Drücken Sie den [DRUM KIT]-Taster, um wieder das KIT-Display aufzurufen.**

# Erstellen eines eigenen Drum-Kits

 $\Box$ 运动

Deutsch

Français

# <span id="page-14-1"></span><span id="page-14-0"></span>Importieren und Abspielen von Audiodaten (USER SAMPLE)

Sie können eine am Rechner erstellte Audiodatei auf eine SD-Karte kopieren, in das Soundmodul importieren und als Instrument spielen (User Sample-Funktion). Sie können den Sound des User-Samples auf die gleiche Weise editieren oder Effekte hinzufügen wie bei anderen Instrumenten.

# Audiodaten, die vom dieses Instrument wiedergegeben werden können

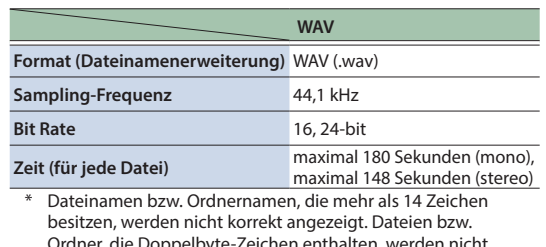

ppelbyte-Zeichen enthalten, werden nicht unterstützt.

# USER SAMPLE Menüliste

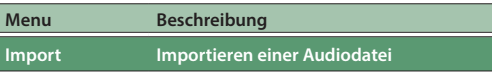

Sie können eine Audiodatei als User-Sample in das Soundmodul importieren.

# **Play Type bestimmt, wie ein User-Sample erklingt**

Sie können bestimmen, wie ein User-Sample erklingen soll (z.B. nur einmal oder wiederholt), wenn Sie ein Pad anschlagen.

**Adjust Start/End bestimmt den Abspielbereich für ein User-Sample**

Sie können bestimmen, welcher Bereich des User-Samples abgespielt werden soll.

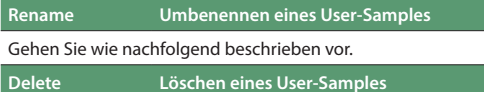

Gehen Sie wie nachfolgend beschrieben vor.

**Renumber Umnummerieren der User-Samples**

Wenn Sie wiederholt User-Samples importieren und löschen, sind die User Sample-Nummern nicht mehr fortlaufend.

Mit dieser Funktion werden die User-Samples auf aufeinander folgende Nummern umsortiert. Die User Sample-Zuordnungen für die Drum-Kits werden dabei ebenfalls aktualisiert, damit die Sound korrekt erklingen.

Wenn Sie die Renumber-Funktion ausführen und danach Backupbzw. Kit Backup-Daten in das Instrument laden, die keine User-Samples verwenden, stimmt die Zuordnung der neu geladenen Drum-Kits und der im internen Speicher befindlichen User-Samples nicht mehr.

**Menu Beschreibung**

### **Optimize Optimieren des User Sample-Bereichs**

Wenn Sie wiederholt User-Samples importieren und löschen, wird der User Sample-Bereich fragmentiert, und es können eventuell weniger User-Samples geladen werden als erwartet.

Mit dieser Funktion wird der User Sample-Bereich optimiert und es können wieder mehr User-Samples geladen werden.

### **WICHTIG**

- 5 Erstellen Sie vor Ausführen dieser Funktion eine Sicherheitskopie der internen Daten [\(S. 21\)](#page-20-2).
- 5 Dieser Vorgang dauert je nach Anzahl und Größe der User-Samples eventuell mehr als eine Stunde.
- 5 Schalten Sie das Soundmodul nicht aus, solange dieser Vorgang nicht vollständig abgeschlossen ist. Ansonsten können User-Samples gelöscht werden.
- 5 In einigen Fällen kann es vorkommen, dass das Ausführen des Optimize-Vorgangs nicht den erwarteten Erfolg bringt.

### **Löschen aller Daten Löschen aller User-Samples**

Alle User-Samples im User-Speicher werden gelöscht.

### **WICHTIG**

Alle in Drum-Kits verwendeten User-Samples werden ebenfalls gelöscht. Bei Anschlagen der Pads, denen ein User-Sample zugewiesen ist, erklingt dann kein Sound mehr.

# **Referenz**

Details zu den Parametern, die Sie editieren können, finden Sie im Dokument "Data List" (PDF).

# Aufrufen einer Liste der User-Samples

Sie können eine Liste aller importierten User-Samples aufrufen.

# **1. Drücken Sie den [USER SAMPLE]-Taster.**

Das USER SAMPLE-Display erscheint.

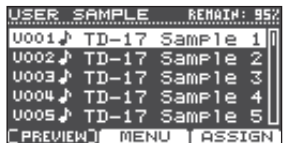

# **HINWEIS**

Bei Drücken des [F1] (PREVIEW)-Tasters wird das ausgewählte User-Sample abgespielt. Wenn Sie nochmals den [F1] (PREVIEW)-Taster drücken, wird das Playback gestoppt.

# <span id="page-14-2"></span>Importieren einer Audiodatei

Sie können eine Audiodatei als User Sample in das Soundmodul importieren.

- **1. Stecken Sie die SD-Karte in den SD-Kartenschacht des Soundmoduls [\(S. 3\)](#page-2-1).**
- **2. Drücken Sie den [USER SAMPLE]-Taster.**
- **3. Drücken Sie den [F2] (MENU)-Taster.**

Nederlands

Português

Italiano

<span id="page-15-0"></span>**4. Wählen Sie mit dem Drehregler den Parameter "Import" und drücken Sie den [ENTER]-Taster.** Das SAMPLE IMPORT-Display erscheint.

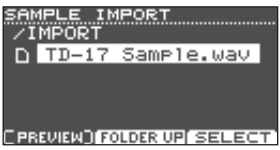

**5. Wählen Sie die gewünschte Audiodatei und drücken Sie den [F3] (SELECT)-Taster.**

Das IMPORT DEST-Display erscheint.

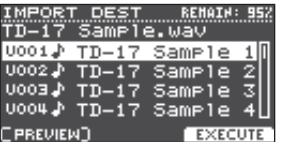

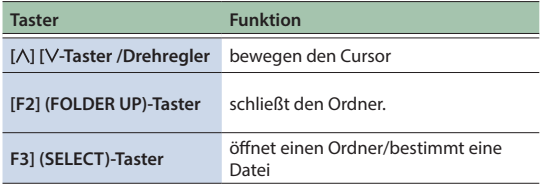

### **HINWEIS**

- 5 Bei Drücken des [F1] (PREVIEW)-Tasters wird die ausgewählte Audiodatei abgespielt.
- 5 Dieses ist sinnvoll, wenn die zu importierende Audiodatei im IMPORT-Ordner [\(S. 23\)](#page-22-3) der SD-Karte abgelegt ist.
- **6. Wählen Sie mit dem Drehregler die gewünschte Import-Zielnummer und drücken Sie den [F3] (EXECUTE)-Taster.**

Eine Bestätigungs-Abfrage erscheint.

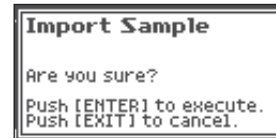

Wenn Sie den Vorgang abbrechen wollen, drücken Sie den [EXIT]-Taster.

Wenn Sie eine Zielnummer auswählen, die bereits mit einer Datei belegt ist, erscheint im Display die Anzeige "User Sample Exists!". Wählen Sie dann eine Zielnummer aus, die noch nicht belegt ist.

### **7. Drücken Sie den [ENTER]-Taster.**

Die Audiodatei wird importiert.

# Zuweisen eines User-Sample als Instrument

- **1. Drücken Sie den [USER SAMPLE]-Taster.**
- **2. Wählen Sie mit dem [VALUE]-Regler die gewünschte Audiodatei aus und drücken Sie den [F3] (ASSIGN)- Taster.**

Das SAMPLE ASSIGN-Display erscheint.

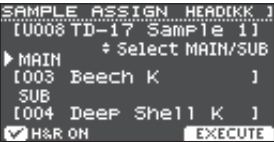

- **3. Wählen Sie das Pad aus, das Sie editieren möchten [\(S. 14\)](#page-13-2).**
- **4. Wählen Sie mit dem [VALUE]-Regler das gewünschte Instrument aus (Main oder Sub) und drücken Sie den [F3] (EXECUTE)-Taster.**

Eine Bestätigungs-Abfrage erscheint.

Wenn Sie den Vorgang abbrechen wollen, drücken Sie den [EXIT]-Taster.

### **5. Drücken Sie den [ENTER]-Taster.**

Schlagen Sie das Pad an, dem das User-Sample zugeordnet wurde.

### **HINWEIS**

- 5 Sie können den Sound des User-Samples auf die gleiche Weise editieren oder Effekte hinzufügen wie bei anderen Instrumenten.
- Sie können ein User Sample auch im INST ASSIGN-Display auswählen [\(S. 14\)](#page-13-3).

# Editieren von User-Samples

Gehen Sie wie folgt vor, um Einstellungen für die User-Samples vorzunehmen.

### **Referenz**

Details zu den Parametern, die Sie editieren können, finden Sie im Dokument "Data List" (PDF).

- **1. Drücken Sie den [USER SAMPLE]-Taster.**
- **2. Bewegen Sie den Cursor mit dem Drehregler auf das gewünschte User-Sample.**
- **3. Drücken Sie den [F2] (MENU)-Taster.** Das USER SAMPLE MENU -Display erscheint.

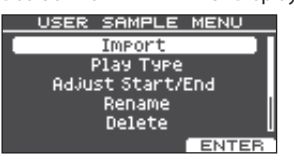

- **4. Wählen Sie mit dem Drehregler das gewünschte Menü und drücken Sie den [ENTER]-Taster.**
- **5. Verändern Sie die gewünschten Einstellungen nach Ihren Vorstellungen.**

### <span id="page-16-0"></span>Import

Weitere Details finden Sie im Abschnitt ["Importieren](#page-14-2)  [einer Audiodatei" \(S. 15\).](#page-14-2)

### Play Type, Adjust Start/End, Rename

**1. Stellen Sie mit den Function-Tastern, den [ ] [ ]- Tastern oder dem Drehregler den Wert ein.**

### Delete, Renumber, Optimize, Delete All

- **1. Drücken Sie den [ENTER]-Taster.** Ein Display mit einer Beschreibung erscheint.
- **2. Drücken Sie den [F3] (EXECUTE)-Taster.** Eine Bestätigungs-Abfrage erscheint. Wenn Sie den Vorgang abbrechen wollen, drücken Sie den [EXIT]-Taster.
- **3. Drücken Sie erneut den [ENTER]-Taster, um den Vorgang auszuführen.**
- **6. Drücken Sie den [DRUM KIT]-Taster, um wieder das KIT-Display aufzurufen.**

# Einstellungen für die Stimmung und Dämpfung (TUNING/MUFFLING)

Gehen Sie wie folgt vor, um Stimmungs- und Dämpfungs-Einstellungen für die Spielfläche vorzunehmen.

### **Referenz**

Details zu den Parametern, die Sie editieren können, finden Sie im Dokument "Data List" (PDF).

- **1. Drücken Sie den [TUNING]- oder [MUFFLING]-Taster.**
- **2. Wählen Sie das Pad aus, das Sie editieren möchten ([S. 14](#page-13-2)).**
- **3. Stellen Sie mit den Function-Tastern oder dem Drehregler den Wert ein.**

# <span id="page-16-1"></span>Weitere Einstellungen (OTHER)

In diesem Bereich finden Sie Einstellungen für die Klangfarbe jedes der Pads (Pad Equalizer) und allgemeine Einstellungen für das Kit (Effekte, Lautstärke, Name usw.).

# OTHER Menüliste

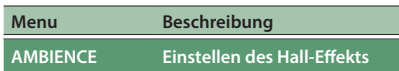

Sie können durch Anpassen des "Ambience"-Raumklangs (Typ und Größe) dem Sound eine natürliche akustische Umgebung verleihen.

Der Ambience-Effekt kann pro Drum-Kit individuell eingestellt werden. Sie können zusätzlich bestimmen, wie stark der Effekt auf den Sound jedes der Pads wirken soll.

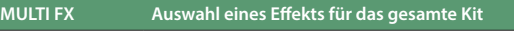

Sie können aus 30 MULTI FX-Typen auswählen und dem Kit einen Multieffekt zuordnen.

Der Multieffekt kann pro Drum-Kit individuell eingestellt werden. Sie können zusätzlich bestimmen, wie stark der Effekt auf den Sound jedes der Pads wirken soll.

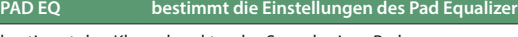

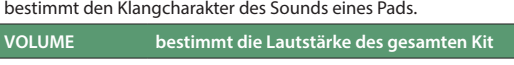

Stellen Sie die Lautstärke für das gesamte Kit ein.

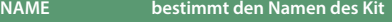

Geben Sie den Namen für das Kit ein ([S. 18](#page-17-1)).

**MIDI NOTE bestimmt die MIDI-Einstellungen für das Kit**

Stellen Sie die MIDI-Meldung ein, die bei Anschlagen eines Pads übertragen oder über die der Sound des Pads von einem externen MIDI-Gerät gespielt wird.

### **COPY Kopieren eines Kit**

Sie können die Kit-Einstellungen kopieren oder auf die Werksvoreinstellungen zurück setzen ([S. 18\)](#page-17-2).

### **SAVE/LOAD Sichern und Laden von Backup-Daten eines Kit**

Sie können die Daten eines Kit auf einer SD-Karte sichern (Backup) und wieder in das Soundmodul zurück übertragen [\(S. 19](#page-18-1)).

### **Referenz**

Details zu den Parametern, die Sie editieren können, finden Sie im Dokument "Data List" (PDF).

### **1. Drücken Sie den [OTHER]-Taster.**

Das OTHER MENU-Display erscheint.

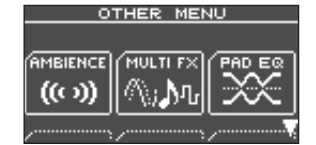

- **2. Wählen Sie mit den [ ] [ ]-Tastern und den Function-Tastern das gewünschte Menü aus.**
- **3. Verändern Sie die gewünschten Einstellungen nach Ihren Vorstellungen.**

简体中文

### <span id="page-17-0"></span>AMBIENCE, MULTI FX, VOLUME

**1. Stellen Sie mit den Function-Tastern, den [ ] [ ]- Tastern oder dem Drehregler den Wert ein.**

### PAD EQ, MIDI NOTE

- **1. Wählen Sie das Pad aus, das Sie editieren möchten ([S. 14](#page-13-2)).**
- **2. Stellen Sie mit den Function-Tastern, den [ ] [ ]- Tastern oder dem Drehregler den Wert ein.**

### <span id="page-17-1"></span>NAME

**1. Stellen Sie mit den Function-Tastern, den [ ] [ ]- Tastern oder dem Drehregler den Wert ein.** Sie können bis zu 12 Zeichen für den Kit-Namen (obere Zeile) und bis zu 16 Zeichen für die Sub-Bezeichnung (untere Zeile) eingeben.

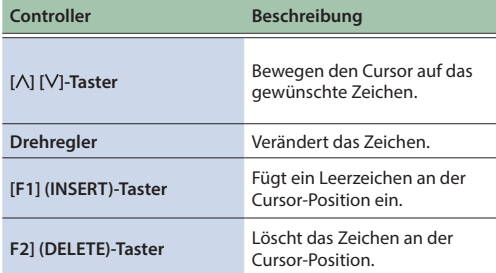

### **COPY**

Weitere Details finden Sie im Abschnitt ["Kopieren eines](#page-17-2)  [Kit" \(S. 18\)](#page-17-2).

### SAVE/LOAD

Weitere Details finden Sie im Abschnitt ["Sichern und](#page-18-1)  [Laden von Einstellungen eines Kit" \(S. 19\)](#page-18-1).

### **4. Drücken Sie den [DRUM KIT]-Taster, um wieder das KIT-Display aufzurufen.**

# <span id="page-17-2"></span>Kopieren eines Kit

Gehen Sie wie folgt vor, um ein Kit des Soundmoduls zu kopieren oder auf dessen Werksvoreinstellungen zurück zu setzen.

### **WICHTIG**

Beim Kopiervorgang werden die jeweils vorherigen Inhalte des Kopierziels überschrieben. Wenn Sie die jeweils vorherigen Inhalte des Kopierziels behalten möchten, sichern Sie diese vorher auf einer SD-Karte [\(S. 19\)](#page-18-1).

- **1. Drücken Sie den [OTHER]-Taster.**
- **2. Wählen Sie mit den Function-Tastern und den [ ] [ ] -Tastern "COPY" aus.**
- **3. Stellen Sie mit den Function-Tastern, den [ ] [ ]- Tastern oder dem Drehregler den Wert ein.**

### [F1] (USER)-Taster

kopiert die Kit-Einstellungen

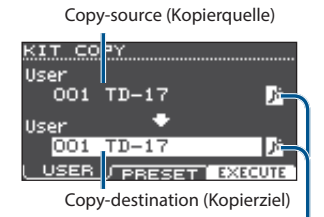

User Sample-Symbol

(erscheint nur bei Drum-Kits, die User-Samples [\(S. 15](#page-14-1)) verwenden)

### [F2] (PRESET)-Taster

ruft die Werksvoreinstellungen für das ausgewählte Kit ab. Copy-source (Kopierquelle)

# KIT CO<mark>l</mark>

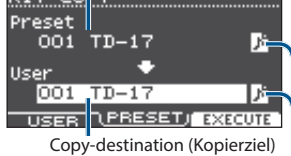

User Sample-Symbol (erscheint nur bei Drum-Kits, die User-Samples [\(S. 15](#page-14-1)) verwenden)

### **4. Drücken Sie den [F3] (EXECUTE)-Taster.**

Eine Bestätigungs-Abfrage erscheint.

Wenn Sie den Vorgang abbrechen wollen, drücken Sie den [EXIT]-Taster.

**5. Drücken Sie erneut den [ENTER]-Taster, um den Vorgang auszuführen.**

# <span id="page-18-1"></span><span id="page-18-0"></span>Sichern und Laden von Einstellungen eines Kit

Die individuellen Einstellungen eines im Soundmodul gesicherten Kit können auf einer SD-Karte gesichert und wieder in das Soundmodul zurück übertragen werden. Bis zu 999 Kits können auf einer SD-Karte gesichert werden.

- **1. Drücken Sie den [OTHER]-Taster.**
- **2. Wählen Sie mit den Function-Tastern und den [ ] [ ]-Tastern "SAVE/LOAD" aus.**
- **3. Wählen Sie mit den Function-Tastern, den [ ] [ ]-Tastern oder dem Drehregler die gewünschten Einstellungen.**

### [F1] (SAVE)-Taster

Sichern eines Kit auf der SD-Karte.

| Daten, die<br>gesichert werden | bestimmt, ob die die im Kit enthaltenen User-<br>Samples gesichert werden |
|--------------------------------|---------------------------------------------------------------------------|
|                                | With User Sample<br>$TD-17$                                               |
| Card                           |                                                                           |

LOAD. Ziel-Speicherbereich

User Sample-Symbol (erscheint nur bei Drum-Kits, die User-Samples [\(S. 15](#page-14-1)) verwenden)

# [F2] (LOAD)-Taster

Laden eines Kit von der SD-Karte.

bestimmt, ob die die im Kit enthaltenen Usergeladen werden Samples geladen werden Daten, die

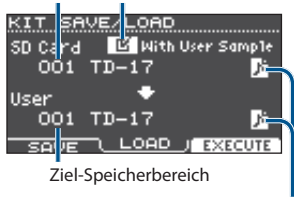

User Sample-Symbol (erscheint nur bei Drum-Kits, die User-Samples [\(S. 15](#page-14-1)) verwenden)

Wenn Sie Kit-Daten laden, die keine User-Samples enthalten, ist es nicht möglich, die "With User Sample"-Checkbox zu aktivieren.

# **4. Drücken Sie den [F3] (EXECUTE)-Taster.**

Eine Bestätigungs-Abfrage erscheint. Wenn Sie den Vorgang abbrechen wollen, drücken Sie den [EXIT]-Taster.

**5. Drücken Sie erneut den [ENTER]-Taster, um den Vorgang auszuführen.**

# Hinweise zu Backup-Daten

- $\sim$   $\sim$   $\sim$ Wenn die User-Samples in der Backup-Datei enthalten sind, dauert der Vorgang entsprechend länger, abhängig von der Datengröße der User-Samples. Wenn die User-Samples nicht in der Backup-Datei enthalten sind und Sie dann im Soundmodul User-Samples löschen oder diese neu nummerieren, erklingt das Kit nicht wie erwartet, wenn Sie eine Backup-Datei in das Soundmodul zurück übertragen.
- Wenn Sie User-Samples laden, werden neue User-Samples erstellt, wenn bereits ein identisches User-Sample existiert. Die neu erstellen User-Samples werden dem geladenen Drum-Kit automatisch zugeordnet.
- Um User-Samples laden zu können, muss genügend freier Speicher zur Verfügung stehen.

Français

 $\Box$ 运动

Deutsch

# <span id="page-19-1"></span><span id="page-19-0"></span>Grundsätzlicher Vorgang

Gehen Sie wie folgt vor, um die Einstellungen für das Soundmodul vorzunehmen.

# SETUP Menüliste

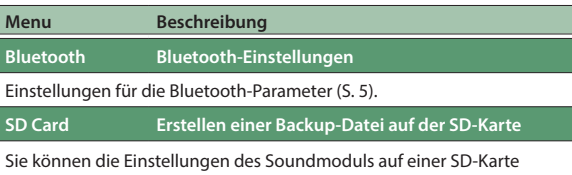

sichern und wieder in das Soundmodul zurück übertragen ([S. 21](#page-20-3)).

### **Bass/Treble Steuern der tiefen und hohen Frequenzen**

bestimmt, wie die tiefen und hohen Frequenzen über die [BASS]- und [TREBLE]-Regler gesteuert werden.

Die Bass- und Treble-Einstellungen wirken auf alle Kits gleichermaßen.

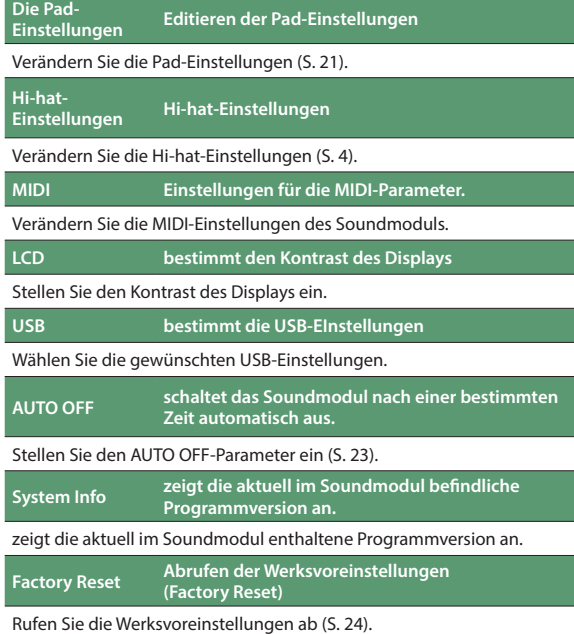

### **Referenz**

Details zu den Parametern, die Sie editieren können, finden Sie im Dokument "Data List" (PDF).

- **1. Drücken Sie den [SETUP]-Taster.**
	- Das SETUP MENU-Display erscheint.

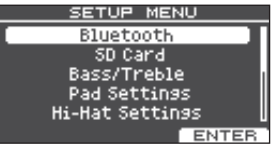

- **2. Wählen Sie mit dem Drehregler das gewünschte Menü und drücken Sie den [ENTER]-Taster.**
- **3. Verändern Sie die gewünschten Einstellungen nach Ihren Vorstellungen.**

### Bluetooth

Weitere Details finden Sie im Abschnitt ["Die Bluetooth®-](#page-4-0) [Funktionalität" \(S. 5\)](#page-4-0).

### SD-Karte

Weitere Details finden Sie im Abschnitt ["Erstellen einer](#page-20-3)  [Backup-Datei auf der SD-Karte" \(S. 21\).](#page-20-3)

### Bass/Treble, Pad Settings, Hi-Hat Settings, MIDI, LCD, USB

**1. Stellen Sie mit den Function-Tastern, den [ ] [ ]- Tastern oder dem Drehregler den Wert ein.**

### AUTO OFF

Weitere Details finden Sie im Abschnitt ["Die](#page-22-0)  [Automatische Abschaltfunktion \(AUTO OFF\)" \(S. 23\)](#page-22-0).

### System Info

zeigt die aktuell im Soundmodul befindliche Programmversion an.

### Factory Reset

Weitere Details finden Sie im Abschnitt ["Abrufen der](#page-23-1)  [Werksvoreinstellungen" \(S. 24\).](#page-23-1)

### **4. Drücken Sie den [DRUM KIT]-Taster, um wieder das KIT-Display aufzurufen.**

# Allgemeine Einstellungen (SETUP)

# 简体中文

# <span id="page-20-1"></span><span id="page-20-0"></span>Editieren der Pad-Einstellungen

Stellen Sie die Pad-Parameter so ein, dass die über die Pads erkannten Triggersignale korrekt vom Soundmodul ausgewertet werden.

# Bestimmen des Pad-Typs

- **1. Drücken Sie den [SETUP]-Taster.**
- **2.** Wählen Sie mit dem Drehregler den Parameter "Pad **Settings" und drücken Sie den [ENTER]-Taster.**

Das PAD SETTINGS-Display erscheint.

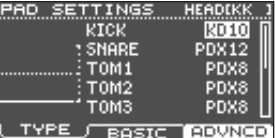

- **3. Drücken Sie den [F1] (TYPE)-Taster.**
- **4. Wählen Sie das Pad aus, das Sie editieren möchten ([S. 14](#page-13-2)).**
- **5. Wählen Sie mit dem Drehregler den gewünschten Pad-Typ aus.**

# Einstellen der Pad-Empfindlichkeit

Gehen Sie wie folgt vor, um die Empfindlichkeit des Pads einzustellen. Diese bestimmt das Verhältnis zwischen Anschlagstärke und Lautstärke des Sounds.

- **1. Rufen Sie das PAD SETTINGS-Display auf.**
- **2. Drücken Sie den [F2] (BASIC)-Taster.**
- **3. Wählen Sie das Pad aus, das Sie editieren möchten ([S. 14](#page-13-2)).**
- **4. Wählen Sie mit den [ ] [ ]-Tastern "Sensitivity" aus.**
- **5. Wählen Sie mit dem Drehregler die gewünschte Einstellung.**

### **Referenz**

Sie können weitere Parameter nach Bedarf einstellen. Weitere Details finden Sie im Dokument "Data List" (PDF).

# <span id="page-20-3"></span>Erstellen einer Backup-Datei auf der SD-Karte

Alle im Soundmodul gesicherten Einstellungen können als Backup-Datei auf der SD-Karte gesichert und danach wieder in das Soundmodul zurück übertragen werden.

# **HINWEIS**

Sie können auch einzelne Drum-Kits als Backup-Datei sichern und in das Soundmodul zurück übertragen [\(S. 19\)](#page-18-1).

# <span id="page-20-2"></span>Erstellen einer Backup-Datei auf der SD-Karte

Sie können alle Einstellungen des Soundmoduls in einem Set sichern (bis zu 99 Sets auf einer SD-Karte).

- **1. Stecken Sie die SD-Karte in den SD-Kartenschacht des Soundmoduls [\(S. 3\)](#page-2-1).**
- **2. Drücken Sie den [SETUP]-Taster.**
- **3.** Wählen Sie mit dem Drehregler den Parameter "SD **Card" und drücken Sie den [ENTER]-Taster.**

Das SD CARD MENU-Display erscheint.

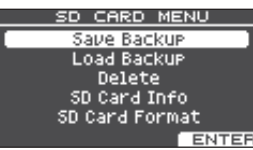

**4. Wählen Sie mit dem Drehregler den Parameter "Save Backup" und drücken Sie den [ENTER]-Taster.** Das SD CARD SAVE BACKUP-Display erscheint.

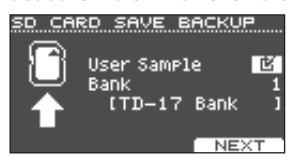

**5. Wählen Sie mit den [ ] [ ]-Tastern die gewünschten Einstellungen aus.**

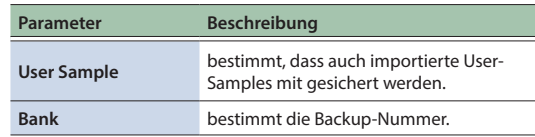

\* Wenn die User-Samples in der Backup-Datei enthalten sind, dauert der Vorgang entsprechend länger, abhängig von der Datengröße der User-Samples. Wenn die User-Samples nicht in der Backup-Datei enthalten sind und Sie dann im Soundmodul User-Samples löschen oder diese neu nummerieren, erklingt das Kit nicht wie erwartet, wenn Sie eine Backup-Datei in das Soundmodul zurück übertragen.

# **6. Drücken Sie den [F3] (NEXT)-Taster. HINWEIS**

Wenn Sie die Backup-Datei benennen möchten, drücken Sie den [F1] (NAME)-Taster und geben Sie einen Namen ein ([S. 18](#page-17-1)).

# **7. Drücken Sie den [F3] (EXECUTE)-Taster.**

Eine Bestätigungs-Abfrage erscheint.

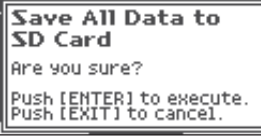

Wenn Sie den Vorgang abbrechen wollen, drücken Sie den [EXIT]-Taster.

### **8. Drücken Sie erneut den [ENTER]-Taster, um den Vorgang auszuführen.**

**21**

# <span id="page-21-0"></span>Laden von Backup-Daten von der SD-Karte

Gehen Sie wie folgt vor, um Backup-Daten von der SD-Karte in das Soundmodul zu laden.

- **1. Stecken Sie die SD-Karte in den SD-Kartenschacht des Soundmoduls ([S. 3](#page-2-1)).**
- **2. Wählen Sie das SD CARD MENU-Display aus ([S. 21](#page-20-2)).**
- **3. Wählen Sie mit dem Drehregler den Parameter "Load Backup" und drücken Sie den [ENTER]-Taster.** Das SD CARD LOAD BACKUP-Display erscheint.

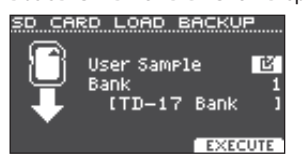

**4. Wählen Sie mit den [ ] [ ]-Tastern die gewünschten Einstellungen aus.**

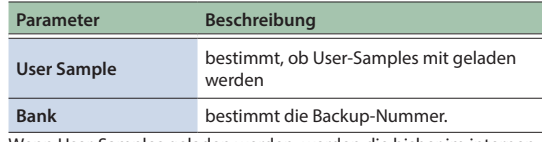

Wenn User-Samples geladen werden, werden die bisher im internen Speicher befindlichen User-Samples überschrieben. Abhängig von der Datengröße der User-Samples kann es 10 Minuten oder auch länger dauern, bis eine Backup-Datei geladen ist.

### **5. Drücken Sie den [F3] (EXECUTE)-Taster.**

Eine Bestätigungs-Abfrage erscheint.

Wenn Sie den Vorgang abbrechen wollen, drücken Sie den [EXIT]-Taster.

### **6. Drücken Sie erneut den [ENTER]-Taster, um den Vorgang auszuführen.**

# Löschen von Backup-Daten von der SD-Karte

Sie können nicht mehr benötigte Backup-Dateien (inkl. der enthaltenen User-Samples) von einer SD-Karte löschen.

- **1. Stecken Sie die SD-Karte in den SD-Kartenschacht des Soundmoduls ([S. 3](#page-2-1)).**
- **2. Wählen Sie das SD CARD MENU-Display aus ([S. 21](#page-20-2)).**
- **3. Wählen Sie mit dem Drehregler den Parameter "Delete" und drücken Sie den [ENTER]-Taster.** Das SD CARD DELETE-Display erscheint.

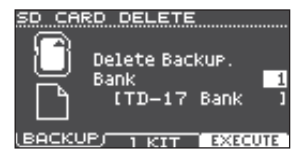

**4. Wählen Sie mit dem Drehregler die Backup-Datei aus, die gelöscht werden soll.**

### [F1] (BACKUP)-Taster

Löschen einer Backup-Datei.

### [F2] (1 KIT)-Taster

Löschen einer Kit Backup-Datei.

**5. Drücken Sie den [F3] (EXECUTE)-Taster.**

Eine Bestätigungs-Abfrage erscheint. Wenn Sie den Vorgang abbrechen wollen, drücken Sie den [EXIT]-Taster.

### **6. Drücken Sie erneut den [ENTER]-Taster, um den Vorgang auszuführen.**

# <span id="page-21-1"></span>Formatieren der SD-Karte

Gehen Sie wie folgt vor.

\* Eine neue bzw. bisher anderweitig verwendete SD-Karte muss mit dem Soundmodul formatiert werden, damit sie für das Soundmodul genutzt werden kann.

### **WICHTIG**

Bei Formatieren der SD-Karte werden alle vorherigen auf der Karte gespeicherten Daten gelöscht.

- **1. Stecken Sie die SD-Karte in den SD-Kartenschacht des Soundmoduls [\(S. 3\)](#page-2-1).**
- **2. Wählen Sie das SD CARD MENU-Display aus [\(S. 21\)](#page-20-2).**
- **3.** Wählen Sie mit dem Drehregler den Parameter "SD **Card Format" und drücken Sie den [ENTER]-Taster.**
- **4. Drücken Sie den [F3] (EXECUTE)-Taster.** Eine Bestätigungs-Abfrage erscheint.

Wenn Sie den Vorgang abbrechen wollen, drücken Sie den [EXIT]-Taster.

**5. Drücken Sie erneut den [ENTER]-Taster, um den Vorgang auszuführen.**

# Überprüfen des Status der SD-Karte

Sie können prüfen, welche Anzahl von Daten auf der SD-Karte gesichert sind.

- **1. Stecken Sie die SD-Karte in den SD-Kartenschacht des Soundmoduls [\(S. 3\)](#page-2-1).**
- **2. Wählen Sie das SD CARD MENU-Display aus [\(S. 21\)](#page-20-2).**
- **3.** Wählen Sie mit dem Drehregler den Parameter "SD **Card Info" und drücken Sie den [ENTER]-Taster.**

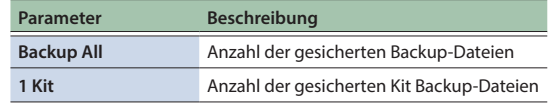

# Allgemeine Einstellungen (SETUP)

# 简体中文

<span id="page-22-3"></span><span id="page-22-1"></span>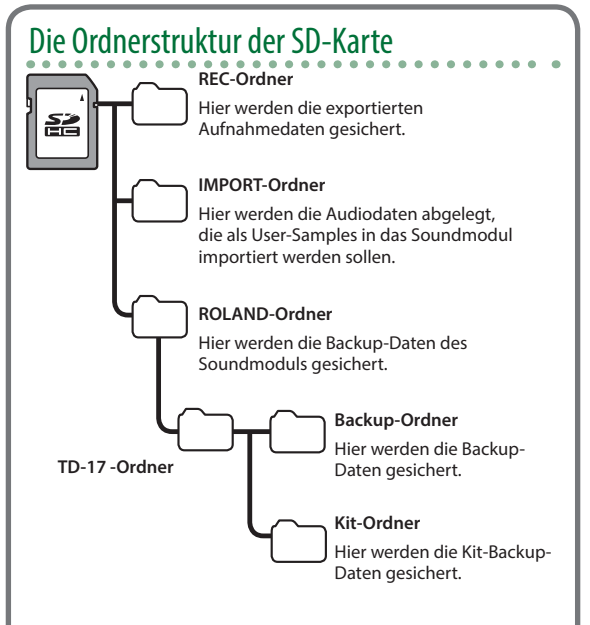

# <span id="page-22-2"></span>Sichern von Audiodaten auf der SD-Karte

Sie können Audiodaten, die im Wurzelverzeichnis der SD-Karte gesichert sind, direkt von der SD-Karte abspielen ([S. 9](#page-8-1)).

\* Stellen Sie sicher, dass eine Datei nicht größer ist als 2 GB.

### **Audiodaten, die vom Soundmodul wiedergegeben werden können**

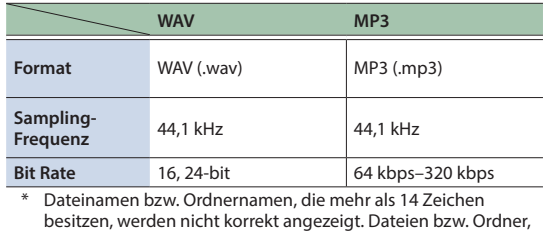

die Doppelbyte-Zeichen enthalten, werden nicht unterstützt.

# <span id="page-22-0"></span>Die Automatische Abschaltfunktion (AUTO OFF)

Das Soundmodul wird nach einer voreingestellten Zeit von Inaktivität (Spielen der Sounds, Bewegen eines Reglers, Drücken eines Tasters) automatisch ausgeschaltet.

Wenn Sie die automatische Abschaltung nicht wünschen, können Sie dieses Funktion de-aktivieren.

Wenn das Soundmodul automatisch ausgeschaltet wurde, müssen Sie dieses manuell wieder einschalten.

# **1. Drücken Sie den [SETUP]-Taster.**

**2. Wählen Sie mit dem Drehregler den Parameter "AUTO OFF" und drücken Sie den [ENTER]-Taster.** Das AUTO OFF-Display erscheint.

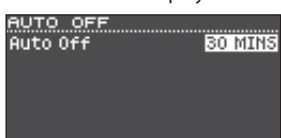

# **3. Wählen Sie mit dem Drehregler die gewünschte Einstellung.**

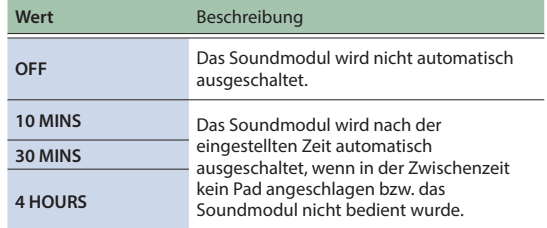

### **4. Drücken Sie den [DRUM KIT]-Taster, um wieder das KIT-Display aufzurufen. HINWEIS**

Wenn die AUTO OFF-Funktion aktiviert ist, erscheint vor Ausschalten des Soundmoduls ein Countdown im Display.

Die Zeitdauer des Countdown ist abhängig von der eingestellten AUTO OFF-Zeit.

# <span id="page-23-1"></span><span id="page-23-0"></span>Abrufen der Werksvoreinstellungen

Mithilfe des "Factory Reset"-Vorgangs werden alle Daten und Einstellungen des Soundmoduls auf dessen Werksvoreinstellungen zurück gesetzt.

# **WICHTIG**

Durch diesen Vorgang werden alle aktuellen Daten und Einstellungen im Soundmodul überschrieben. Sichern Sie daher wichtige Daten vorher auf einer SD-Karte ([S. 21](#page-20-2)).

### **1. Drücken Sie den [SETUP]-Taster.**

**2. Wählen Sie mit dem Drehregler den Parameter "Factory Reset" und drücken Sie den [ENTER]-Taster.**

Das FACTORY RESET-Display erscheint.

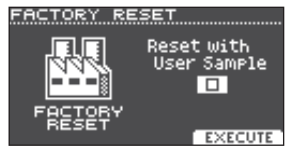

### **HINWEIS**

Wenn Sie möchten, dass auch alle User-Samples auf die Werksvoreinstellungen zurück gesetzt werden, aktivieren Sie mit den [-] [+]-Tastern die Markierung für "Reset with User Sample". Alle im Soundmodul gespeicherten User-Samples werden gelöscht und durch die ab Werk vorprogrammierten User-Samples ersetzt.

### **3. Drücken Sie den [F3] (EXECUTE)-Taster.**

Eine Bestätigungs-Abfrage erscheint.

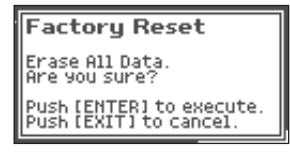

Wenn Sie den Vorgang abbrechen wollen, drücken Sie den [EXIT]-Taster.

### **4. Drücken Sie erneut den [ENTER]-Taster, um den Vorgang auszuführen.**

# <span id="page-24-0"></span>Mögliche Fehlerursachen

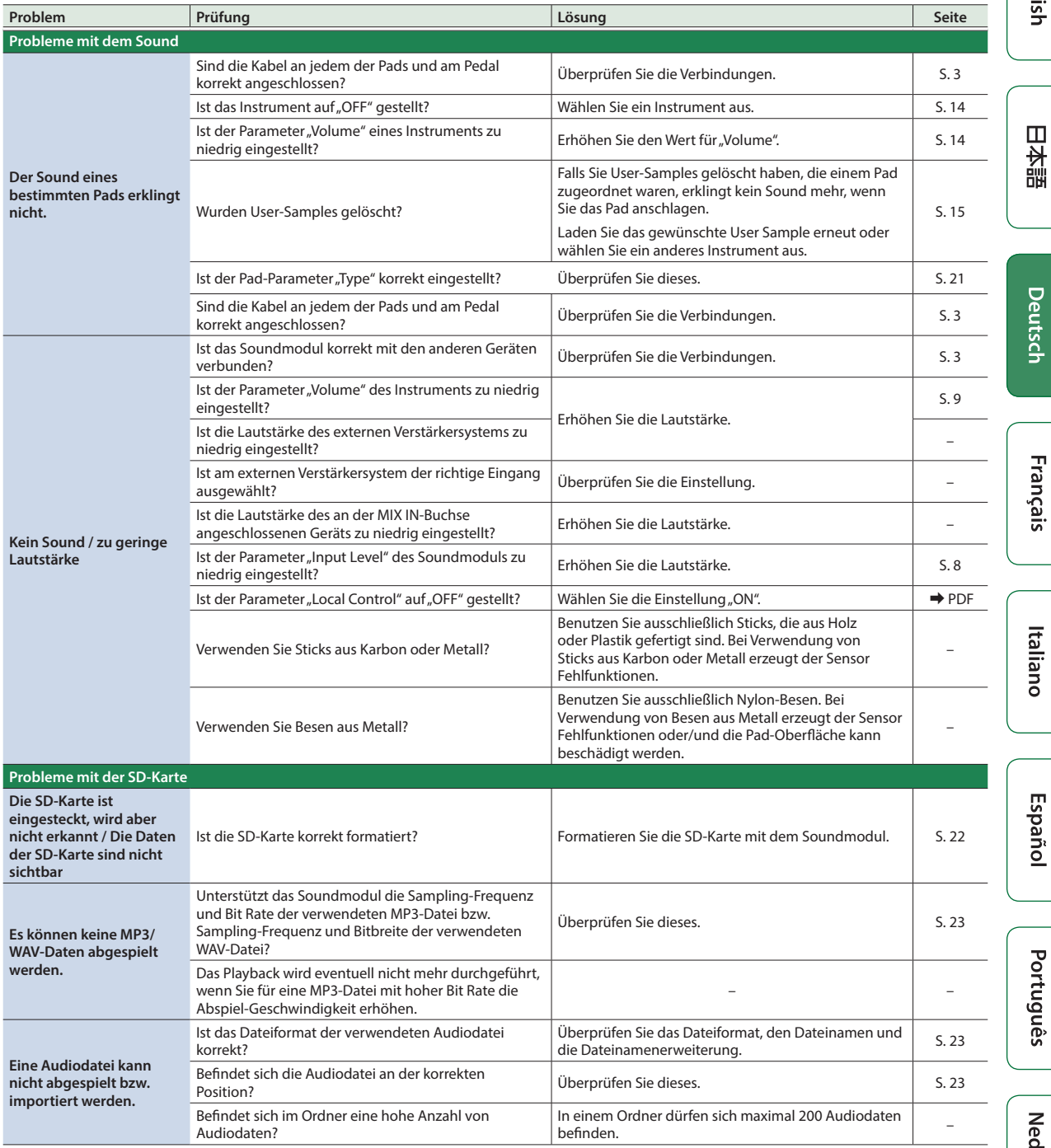

English

Deutsch

Français

Italiano

Español

Português

Nederlands

简体中文

# Mögliche Fehlerursachen

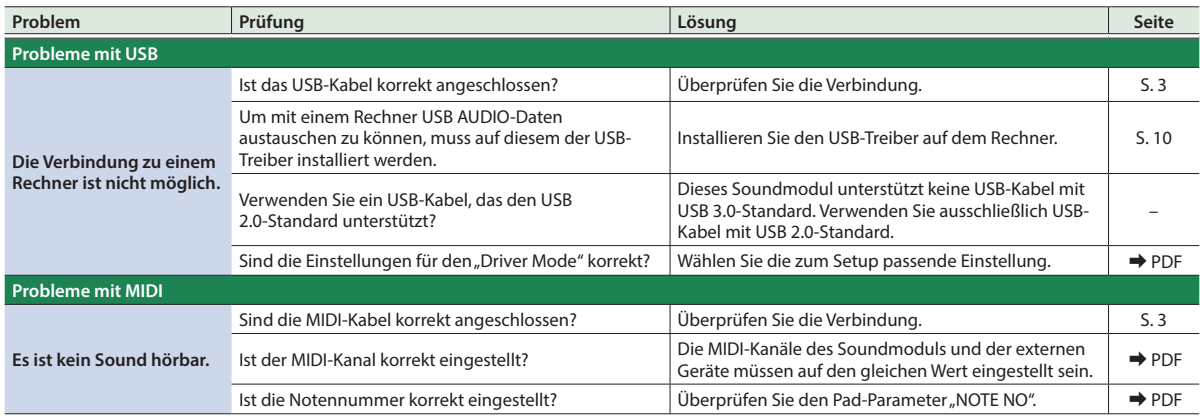

. . . . . . . . . . . . . . . . . .

**nicht TD-17-L**

. . . .

# Probleme mit der Bluetooth-Funktionalität

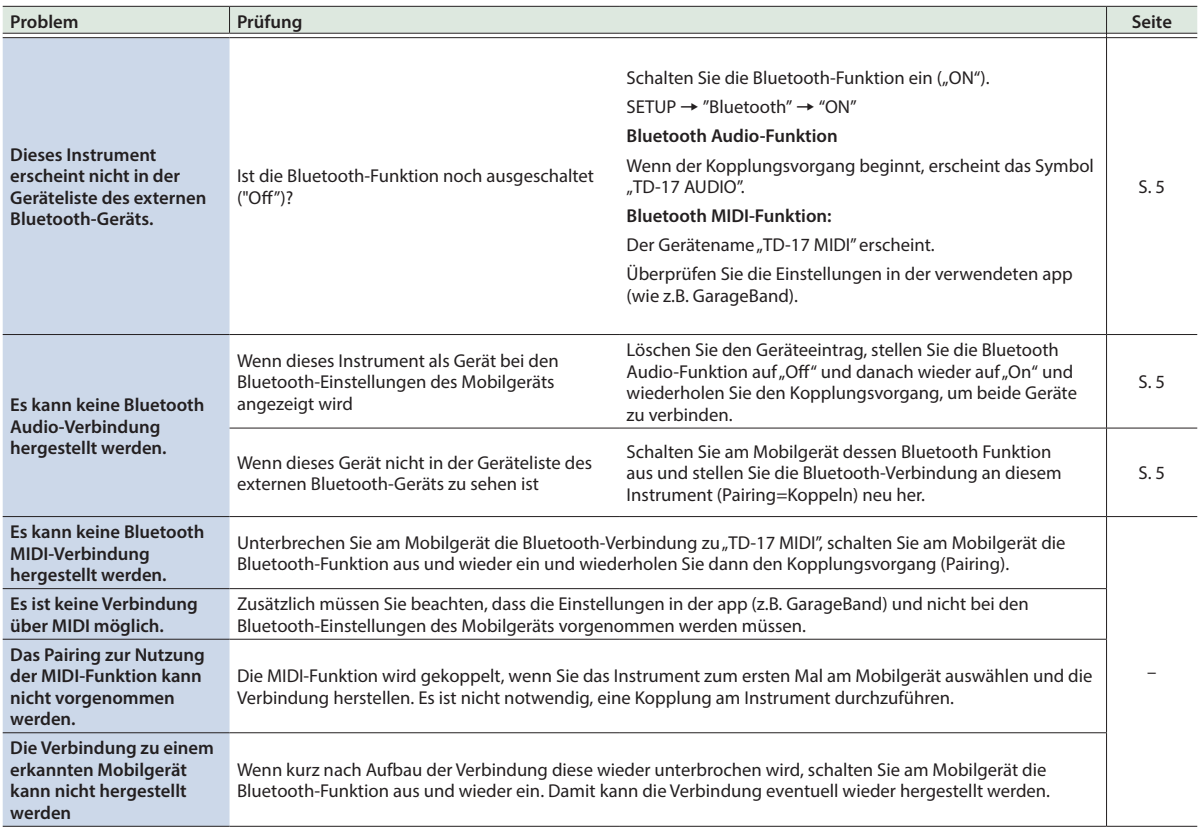

# **HINWEIS**

Wenn nach Überprüfung der oben angegebenen Punkte das Problem nicht gelöst ist, wenden Sie sich bitte an den Roland Support über die entsprechende Internetseite.

**http://www.roland.com/support/**

# **26**

# <span id="page-26-1"></span><span id="page-26-0"></span>SICHERHEITSHINWEISE

# WARNUNG

Die AUTO-OFF Funktion

Das Instrument wird nach einer voreingestellten Zeit von Inaktivität (Spielen der Sounds, Bewegen eines Reglers, Drücken eines Tasters) automatisch

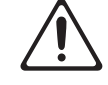

ausgeschaltet. Wenn Sie die automatische Abschaltung nicht wünschen, können Sie dieses Funktion de-aktivieren ([S. 23](#page-22-0)).

Vorsichtsmaßnahmen bei Benutzung von Ständern

Verwenden Sie nur die von Roland empfohlenen Ständer.

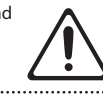

Instabile Oberflächen vermeiden Stellen Sie sicher, dass der verwendete Ständer waagerecht und stabil aufgestellt wird. Wenn Sie keinen Ständer verwenden, sorgen Sie dafür, dass das Gerät auf einer ebenen, stabilen Unterlage aufgestellt

wird, auf der es nicht wackeln kann.

Hinweise zur Aufstellung des Geräts auf einem Ständer Beachten Sie die Hinweise in der Bedienungsanleitung, wenn Sie das Gerät auf einem Ständer platzieren möchten (siehe Aufbauanleitung/Setup Guide).

Wenn das Gerät nicht sicher und stabil aufgestellt wird, kann es passieren, dass der Ständer wackelt und/oder das Gerät vom Ständer fällt, dadurch beschädigt wird und zusätzlich Personen verletzt werden können.

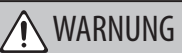

Auf eine korrekte Spannung achten Verwenden Sie nur den dem Gerät beigefügten AC-Adapter. Achten Sie darauf, dass die verwendete Stromversorgung die gleiche Spannung besitzt wie der AC-Adapter. Die Benutzung von anderen Netzadaptern mit ggf. unterschiedlicher Polarität oder Spannung kann sowohl das Gerät als auch den Netzadapter beschädigen bzw. zu Stromschlägen führen.

Verwenden Sie nur das dem Gerät beigefügte Netzkabel. Benutzen Sie das Netzkabel nicht mit anderen Geräten. 

# WICHTIG

Nur einen empfohlenen Ständer verwenden

Dieses Gerät sollte nur auf einen von Roland empfohlenen Ständer (Roland MDS-Serie) montiert

werden. Bei Verwendung eines Ständers eines anderen Herstellers kann es passieren, dass der Ständer wackelt und/oder das Gerät vom Ständer fällt, dadurch beschädigt wird und zusätzlich Personen

Überprüfen Sie immer, ob der Ständer und das Gerät sicher und stabil aufgestellt sind.

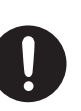

# **WICHTIG**

### Hinweis für den Transport

Wenn Sie das Set bewegen bzw. transportieren möchten, gehen Sie wie nachfolgend beschrieben vor. Das Set sollte mindestens von zwei Personen transportiert werden. Achten Sie darauf, dass das Set vorsichtig

und waagerecht tranportiert wird. Achten Sie darauf, dass dabei keine Verletzungen auftreten bzw. das Set nicht beschädigt wird.

- Überprüfen Sie, ob sich Knopfschrauben oder andere Schrauben am Ständer bzw. an der Halterung des Soundmoduls gelöst haben. Falls ja, ziehen Sie die entsprechenden Schrauben wieder fest.
- Ziehen Sie das Netzkabel ab.
- Ziehen Sie alle zu externen Geräten führenden Kabel ab.

Kleine Gegenstände außerhalb der Reichweite von Kindern aufbewahren

Bewahren Sie kleine Gegenstände immer außerhalb der Reichweite von Kindern auf, um Unfällen wie z.B. das Verschlucken kleiner Gegenstände vorzubeugen.

• Abnehmbare Teile Kabel-Abdeckung

# Españo

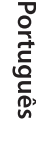

# WICHTIGE HINWEISE

# Reparaturen und Datensicherung

• Beachten Sie, dass beim Reparieren des Geräts alle User-Daten verloren gehen können. Erstellen Sie daher regelmäßig Sicherheitskopien Ihrer Daten. Obwohl Roland bei Reparaturen versucht, mit Anwender-Daten vorsichtig umzugehen, ist ein Datenerhalt bei Reparaturen oft nicht möglich. Roland übernimmt keine Haftung für alle Arten von Datenverlusten.

# Zusätzliche Hinweise

- Es ist möglich, dass durch eine Fehlfunktion, falsche Bedienung des Geräts usw. Daten verloren gehen. Sie sollten daher regelmäßig Sicherheitskopien Ihrer Daten anfertigen.
- Roland übernimmt keine Haftung für alle Arten von Datenverlusten.
- Drücken bzw. schlagen Sie nicht auf das Display.
- Verwenden Sie keine Kabel mit eingebautem Widerstand.
- Das Tablett und die Tablett-Halterung sind keine garantiert sichere Ablage für Mobilgeräte. Stellen Sie den gewünschten Winkel für das dieses Instrument ein und stellen Sie sicher, dass das Mobilgerät ebenfalls sicher montiert ist. Roland übernimmt keine Haftung für Schäden an Mobilgeräten bzw. für Folgen, die sich aufgrund des Schadens an einem Mobilgerät ergeben können.
- Die Füße an der Unterseite des Geräts können auf der Oberfläche eines Tisches etc. Abdrücke bzw. Spuren hinterlassen. Legen Sie bei Bedarf ein Tuch unter das Gerät, damit die Oberfläche nicht direkt von den Füßen berührt werden kann. Stellen Sie in diesem Fall sicher, dass das Gerät nicht verrutschen kann.

### Hinweise zu externen Speichermedien

• Speicherkarten unterliegen einem Verschleiss. Es wird daher empfohlen, Speicherkarten nicht als langfristiges Speichermedium zu verwenden. Sichern Sie wichtige Daten immer auf dafür geeignete Datenträger.

- Beachten Sie die folgenden Hinweise bzgl. eines externen Speichermediums. Lesen Sie zusätzlich die mit dem jeweiligen externen Speichermedium mitgelieferten Hinweise.
	- Entfernen Sie nicht das externe Speichermedium nicht, solange von diesem noch Daten gelesen bzw. auf diesen Daten geschrieben werden.
	- Um einer Beschädigung durch statische Elektrizität vorzubeugen, entladen Sie die statische Elektrizität durch Berühren eines metallischen Gegenstands, bevor Sie das externe Speichermedium berühren.
- Bei einigen Typen von Speicherkarten bzw. bei Speicherkarten einiger Hersteller kann es vorkommen, dass die Aufnahme bzw. Wiedergabe nicht korrekt funktioniert.

### Hinweis zur Radiofrequenz-Abstrahlung

- Die folgenden Vorgänge sind nicht legal: • Auseinanderbauen oder technisches Verändern dieses Geräts
	- Entfernen des Zulassungs-Aufklebers an der Rückseite des Geräts.

 $\Box$ 运調

Deutsch

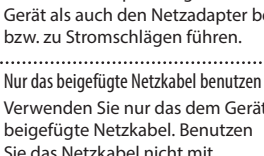

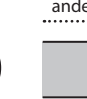

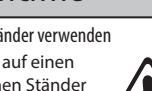

verletzt werden können. Sicherheitshinweise bei Verwendung von Ständern

# <span id="page-27-0"></span>Technische Daten

### Hinweise zu Copyrights und Warenzeichen

- Das Aufzeichnen, Vertreiben, Verkaufen, Verleihen, Aufführen oder Senden von geschütztem Audio- und Videomaterial (vollständig oder in Ausschnitten) unterliegt den gesetzlichen Copyright-Bestimmungen und ist ohne Genehmigung des Copyright-Inhabers nicht gestattet.
- Verwenden Sie dieses Instrument nicht mit per Copyright geschützten Audiodaten, wenn Sie keine Genehmigung des Copyright-Inhabers besitzen. Roland übernimmt keine Haftung für Forderungen, die sich auf Grund der Verletzung der Copyright-Bestimmungen ergeben können.
- Das Copyright auf den Inhalt dieses Instruments (Sound-Wellenformen, Styledaten, Begleit-Patterns, Phrasen, Audio Loops, Bilddaten) liegt bei der Roland Corporation.
- Als Besitzer dieses Instruments sind Sie Lizenznehmer für die Nutzung der Inhalte dieses Instruments für Ihre eigene Arbeit (Ausnahme: Songdaten wie die Demo Songs); dazu gehören das Erstellen von Tracks, Aufführungen, Aufnahmen und das Veröffentlichen Ihrer Arbeiten.
- Es ist nicht gestattet, die o.g. Inhalte dieses Instruments in originaler oder veränderter Form kommerziell anzubieten (Beispiel: Veröffentlichen der Daten im Internet, Verbreiten über Datenträger wie DVDs).
- Das SD-Logo ( $\leq$  ) und SDHC-Logo ( $\geq$  ) sind Warenzeichen der SD-3C, LLC.
- ASIO ist ein Warenzeichen und eine Software der Steinberg Media Technologies GmbH.
- Dieses Produkt verwendet eine eParts-integrierte Software-Plattform der eSOL Co.,Ltd. eParts ist ein Warenzeichen der eSOL Co., Ltd. in Japan.
- Dieses Produkt verwendet den Quell-Code des μT-Kernel der T-License 2.0 mit Genehmigung des T-Engine-Forums (www.tron.org).
- Das **Bluetooth**® Markenzeichen und Logo sind eingetragene Warenzeichen der **Bluetooth** SIG, Inc. Roland ist ein Lizenznehmer dieser Markenzeichen und Logos.
- Roland, V-Drums und Noise Eater sind eingetragene Warenzeichen bzw. Warenzeichen der Roland Corporation in den USA und/oder anderen Ländern.
- Alle anderen Firmennamen und Produktbezeichnungen sind eingetragene Warenzeichen bzw. Warenzeichen des Inhabers der jeweiligen Namensrechte.

# Technische Daten **Roland TD-17, TD-17-L: Drum-Soundmodul**

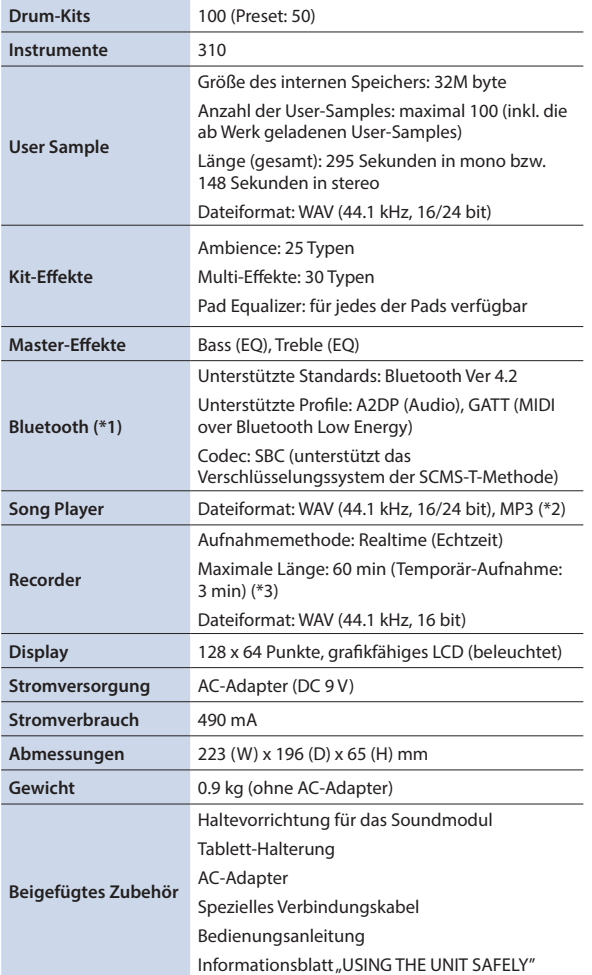

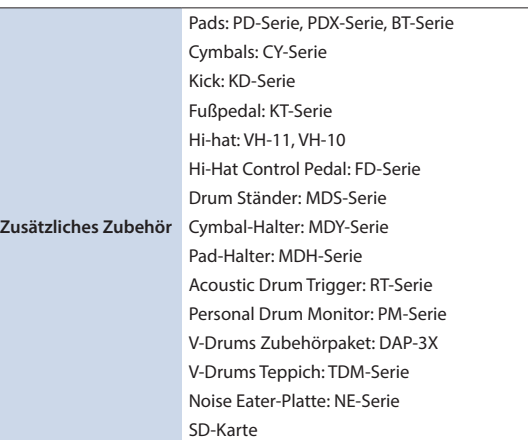

\*1: Die Bluetooth-Funktion steht für das TD-17L nicht zur Verfügung.

\*2: Audiodaten müssen auf der SD-Karte gesichert werden.

- \*3: Für die Aufnahme von Songs muss eine SD-Karte eingesteckt sein. Wenn keine SD-Karte eingesteckt ist, kann nur eine Temporär-Aufnahme in der Länge von ca. 3 Minuten durchgeführt werden.
	- \* Dieses Dokument beschreibt die technischen Daten des Produkts bei Veröffentlichung dieses Dokuments. Ggf. aktualisierte Informationen zu diesem Produkt finden Sie auf der Roland-Internetseite.